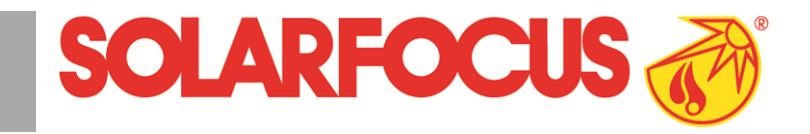

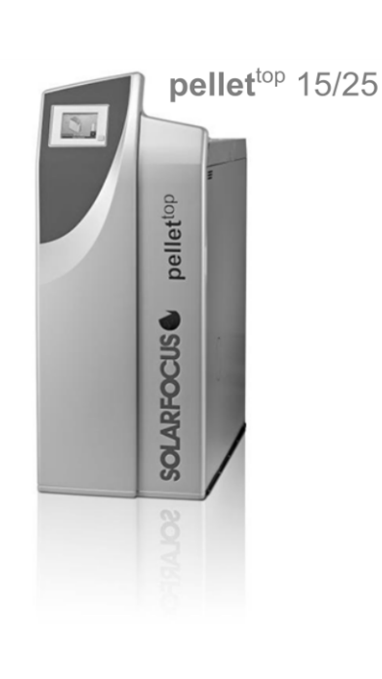

pellettop 49/70

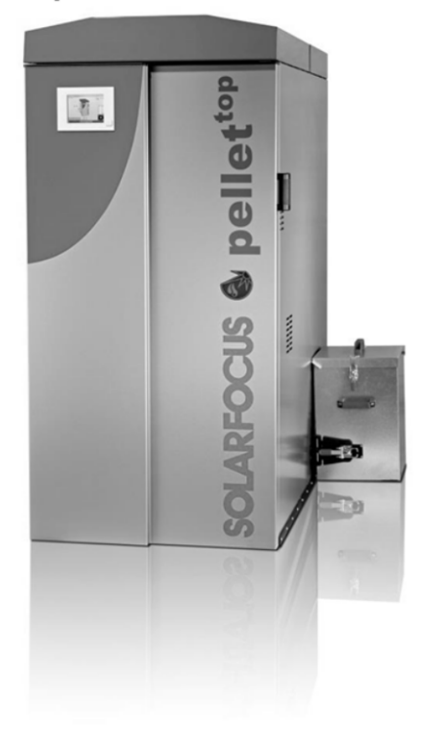

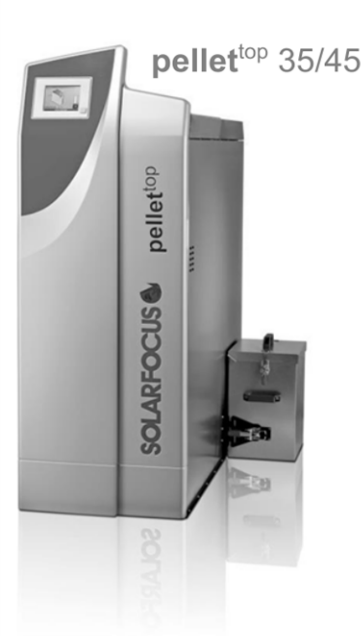

# Pellet-Heizkessel **pellet**top

Betriebsanleitung für den Anlagenbetreiber

Vor Bedienung sorgfältig lesen.

DR-6011-DE / v28-201904

### **Inhalt**

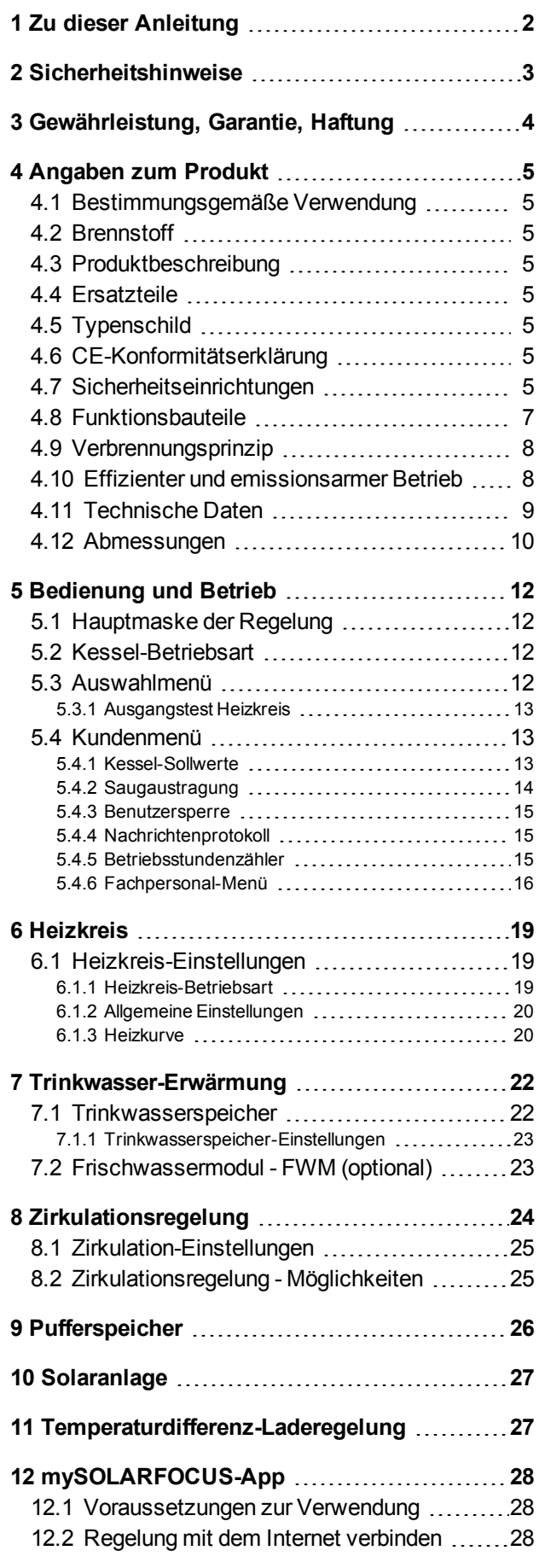

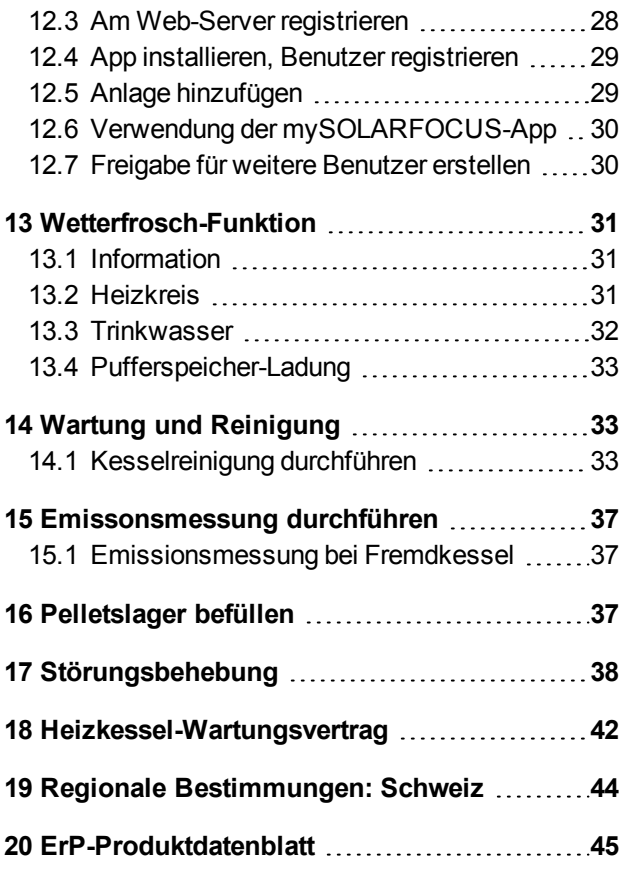

### <span id="page-1-0"></span>1 Zu dieser Anleitung

### **Sehr geehrter Kunde**

Für einen zuverlässigen und effizienten Betrieb Ihres Heizkessels sind folgende Punkte wichtig:

- Fachgerechte Planung und Installation der Heizungsanlage.
- Einschulung des Kunden bei Inbetriebnahme des Heizkessels.
- Regelmäßige Wartung durch den Betreiber.
- Regelmäßige Wartung durch Fachpersonal.
- Beachten der Angaben und Hinweise in dieser Anleitung.

### **Software-Version der Regelung**

Die Anleitung beschreibt die Software-Version 19.040 der Regelung **eco**manager-*touch*; *[Haupt](#page-11-1)maske der [Regelung](#page-11-1)* > 12

### **Sprache**

Die Sprache der Originalanleitung ist Deutsch. Alle weiteren Sprachen dieser Anleitung sind eine Übersetzung der Originalanleitung.

### **Aufbewahrung**

Die Anleitung über die gesamte Produkt-Lebensdauer aufbewahren und griffbereit halten. Bei Demontage / Wiederverwendung des Produktes die Anleitung an neuen Besitzer übergeben. Bei Verlust / Zerstörung der Anleitung beim Hersteller eine Kopie anfordern.

### **Hinweise und Warnungen**

Die in der Anleitung verwendeten Hinweise sind mit Symbolen und Signalwörtern hervorgehoben. Das Signalwort gibt einen Hinweis auf die Schwere und die Art der Gefahr.

**in Kennzeichnet Hinweise für den richtigen** Umgang mit dem Produkt.

**! ACHTUNG** - Bei Nichtbeachtung dieser Hinweise sind Sachschäden möglich.

**GEFAHR** - Bei Nichtbeachtung dieser Hinweise besteht Gefahr für den Menschen.

### **Hersteller**

SOLARFOCUS GmbH Werkstrasse 1, A-4451 St.Ulrich Firmenbuch Nr. 281755x Tel.: +43 7252 50 002-0, Fax: +43 7252 50 002-10 office@solarfocus.at www.solarfocus.com

### <span id="page-2-1"></span>**Technische Fragen zu unseren Produkten**

- Service-Hotline 0043 7252 50002-4920 service@solarfocus.at
- für Anrufe aus Deutschland 0049 6251 13665 14

### <span id="page-2-0"></span>2 Sicherheitshinweise

### **Qualifikation des Personals**

- Die in dieser Anleitung beschriebenen Arbeiten dürfen nur von fachspezifisch qualifiziertem Personal durchgeführt werden.
- Arbeiten an elektrischen Teilen dürfen nur von einer ausgebildeten Elektrofachkraft in Übereinstimmung mit den geltenden Vorschriften und Richtlinien ausgeführt werden.

### **Installation und Inbetriebnahme**

– Anlage nur durch zertifiziertes Fachpersonal installieren und in Betrieb nehmen lassen (SOLARFOCUS Servicetechniker oder SOLARFOCUS Servicefachpartner.

### **Unbefugte Personen und Kinder fernhalten**

– Verbrennungsgefahr durch heiße Leitungen und heiße Bauteile, Verletzungsgefahr durch mechanisch bewegte Teile. Unbefugte Personen fernhalten, Kinder nicht unbeaufsichtigt lassen, bzw. Zutrittsmöglichkeit zu Heizraum und Brennstoff-Lagerraum kontrollieren.

### **Sicherheitseinrichtungen**

– Sicherheitseinrichtungen der Heizungsanlage keinesfalls außer Betrieb setzen. Bei Ausfall umgehende Reparatur veranlassen.

### **Wartung und Reparatur**

– Führen Sie Wartungstätigkeiten in den vorgegebenen Intervallen durch. Keine oder falsche Wartung führt zu ineffizientem Betrieb, höherem Ausfallsrisiko des Kessel und steigert das Gefahrenpotential.

Empfehlung: Wartungsvertrag vereinbaren > [42](#page-41-0)

- Reparaturen nur von Fachpersonal vornehmen lassen. Schlecht durchgeführte Reparaturen können zu Risiken für den Anwender und verschlechtertem Betrieb führen.
- Heiße Asche nur in Metallbehältern lagern. Keinesfalls heiße oder warme Asche in die Mülltonne geben. Es besteht große Brandgefahr.
- Bei Reparaturen nur Original-Ersatzteile oder vom Hersteller zugelassene Teile (z.B. Normteile) verwenden.

### **Schäden an der Anlage**

- Bei Beschädigungen der elektrischen Isolierung (Kabel, Stecker, Schalter) die Spannungsversorgung abschalten und Reparatur veranlassen.
- Bei sichtbaren Schäden (z.B. thermische Verformungen, mechanische Beschädigungen) darf der Betrieb der Anlage nicht fortgesetzt werden. Die Anlage darf nur in technisch einwandfreiem Zustand betrieben werden.

### <span id="page-3-0"></span>3 Gewährleistung, Garantie, Haftung

Für Gewährleistungs- und Garantieansprüche (bei Abschluss eines Wartungsvertrages) beachten Sie die folgenden Punkte.

- Die Gewährleistung beginnt zum Zeitpunkt der Übergabe der Anlage (Lieferschein, Inbetriebnahme-Formular).
- Die Berechnung der Garantiezeit erfolgt ab dem Zeitpunkt der Erst-Inbetriebnahme.
- Die Gewährleistungszeiträume richten sich nach dem jeweils gültigen Gesetz.
- Der eingetretene Schaden muss zeitgerecht und genau gemeldet werden, damit die Ursache abgeklärt werden kann.
- Die Zuluft in den Kessel darf keine aggressiven Stoffe (wie z.B. Chlor- oder Fluorverbindungen, verwendet in Reinigungsmitteln, Lösungsmitteln, Klebstoffen, ...) enthalten. Diese können Korrosion in Kessel und Kamin verursachen.
- Weist die Anlage trotz fachgerechten Einbaus (unter Einhaltung der technischen Unterlagen) Mängel auf, so leisten wir Gewähr, wenn die Anlage durch den Werkskundendienst abgenommen wurde (Inbetriebnahme-Formular).
- Die Garantie gilt für technische, konstruktionsbezogene Mängel und Mängel bei der Fertigung der Anlage, die den ordentlichen und reibungslosen Gebrauch behindern.
- Für von uns nicht erzeugte Teile haften wir nicht, sind jedoch bereit, die uns gegen den Erzeuger derselben wegen des Mangels zustehenden Ansprüche an den Käufer abzutreten.
- Bei der Erfüllung der Garantieleistungen / Gewährleistung kommen wir nur für die Montagezeit und das verwendete Material auf, nicht jedoch für allfällige notwendige Fahrten und Aufenthaltskosten der Monteure oder eventuelle Rückfrachten.
- Für etwaige Folgekosten von Schäden übernimmt die SOLARFOCUS GmbH keine Haftung.
- Die Reparatur bzw. der Garantieersatz erfolgen nach unserer Wahl entweder vor Ort oder im Werk der Firma SOLARFOCUS.
- Ob es sich um eine Nachbesserung oder um einen kostenlosen Ersatz handelt entscheidet die Firma SOLARFOCUS.

### **Entfall der Wartungs-, Gewährleistungs- und Garantieleistung**

Die Wartungs-, Gewährleistungs- und Garantieleistungen entfallen, wenn einer der folgenden Punkte zutrifft:

– Nichtbeachtung der Hinweise in der Planungs-, Montage- und Betriebsanleitung.

- Störungen, die durch die Verwendung von nicht geeigneten Brennstoffen auftreten [>](#page-4-2) 5
- Durchführung der Inbetriebnahme und Wartung von nicht zertifizierten Firmen.
- Nicht dokumentierte Inbetriebnahme- und Wartungs-Checkliste.
- Unsachgemäße Bedienung und vernachlässigte Wartung und Reinigung.
- Schäden durch höhere Gewalt (Wasser, Feuer usw.).
- Schäden durch den Transport.
- Mutwillige Beschädigung.
- Energie- oder Wassermangel, Fehler in der Hydraulik.
- Kein funktionierendes Rücklaufanhebungsmodul installiert.
- Die Garantie kann nicht in Anspruch genommen werden, wenn Eingriffe von unbefugter Hand oder ohne ausdrückliches Einverständnis des Herstellers vorgenommen wurden. Außerdem muss die Rechnung der Ware innerhalb des vorgegebenen Zahlungszieles beglichen worden sein.
- Lackierte Waren lassen sich kaum in Fehlerlosigkeit herstellen, deshalb berechtigen kleine Schäden, welche den ordentlichen Gebrauch nicht beeinflussen, zu keinen Reklamationsansprüchen.

### **Haftungsbeschränkung**

Die SOLARFOCUS GmbH haftet nicht für Personenund Sachschäden begründet durch:

- Nichtbeachtung dieser Anleitung.
- Eine nicht bestimmungsgemäße Verwendung des Produktes [>](#page-4-1) 5
- Einsatz von nicht qualifiziertem Personal.
- Verwendung nicht zugelassener Ersatzteile.
- Technische Veränderungen am Produkt durch den Anlagenbetreiber.

### <span id="page-4-0"></span>4 Angaben zum Produkt

### <span id="page-4-1"></span>**4.1 Bestimmungsgemäße Verwendung**

- Der Heizkessel **pellet**top ist zur Erwärmung von Wasser in geschlossenen Heizungsanlagen vorgesehen.
- Verwenden Sie nur Brennstoff gemäß Vorgabe im nachfolgenden Kapitel *Brennstoff*.

### <span id="page-4-2"></span>**4.2 Brennstoff**

### **Pellets**

Heizen Sie nur Holzpellets entsprechend dieser Vorgaben:

- Pellets gemäß Norm EN ISO 17225-2, Klasse A1.
- Pellets, welche die zusätzliche ENplus Zertifizierung erfüllen.
- Pellets, welche die zusätzliche DINplus Zertifizierung erfüllen.

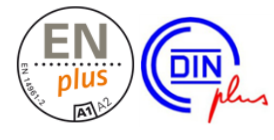

### <span id="page-4-3"></span>**4.3 Produktbeschreibung**

- Der **pellet**top ist ein Heizkessel zur Verfeuerung (Vergasertechnologie) von Holzpellets.
- Der Kessel verfügt über eine automatische Brennstoff-Zündung, automatische Brennstoffzufuhr und automatische Wärmetauscher-Reinigung.
- Die anfallende Asche wird in einer Aschebox (optional bei **pellet<sup>top</sup>** 15 und 25) gesammelt, welche regelmäßig entleert werden muss.

### <span id="page-4-4"></span>**4.4 Ersatzteile**

Bei Reparaturen nur Original-Ersatzteile oder vom Hersteller zugelassene Teile (z.B. Normteile) verwenden.

Für Schäden durch nicht vom Hersteller zugelassene Ersatzteile übernimmt der Hersteller keine Haftung.

### <span id="page-4-5"></span>**4.5 Typenschild**

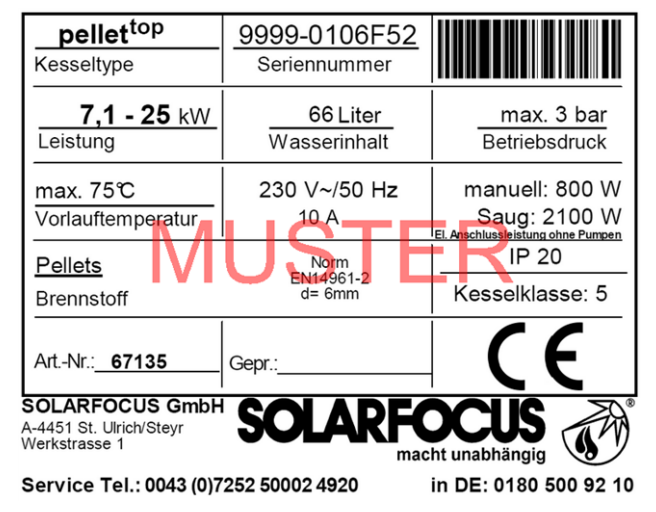

### <span id="page-4-6"></span>**4.6 CE-Konformitätserklärung**

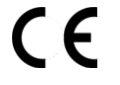

Die Konformität des Produktes wird im Sinne der Maschinenrichtlinie 2006/42/EG vom Hersteller erklärt, die Unterlagen liegen beim Hersteller auf. Das Produkt entspricht der Richtlinie 2011/65/EU (RoHS 2) und verwendet keine asbesthältigen Materialien. Das Produkt enthält kein PCB und kein Quecksilber.

### <span id="page-4-7"></span>**4.7 Sicherheitseinrichtungen**

### **Wärmeableitung**

- Diese Funktion der Kesselregelung ist eine Sicherheitseinrichtung gegen die Überhitzung des Kessels.
- Funktionsweise: Wenn die Kesseltemperatur den Parameter *Wärmeableitung Max.Kesseltemperatur* (im *Servicemenü* | *Allgemeine Einstellungen*) übersteigt, werden alle Pumpen zu den Verbrauchern (z.B. Heizkreis, Trinkwasserspeicher, Pufferspeicher, …) eingeschaltet, und der Heizkreismischer öffnet. Somit wird Energie vom Kessel abgeführt, ein Auslösen weiterer Sicherheitseinrichtungen kann eventuell vermieden werden.
- Sinkt die Kesseltemperatur wieder unter die eingestellte *Wärmeableitung Max. Kesseltemperatur* minus 1°C, dann werden Pumpen und Mischer wieder im Regelbetrieb betrieben.

### **Sicherheitstemperaturbegrenzer (STB)**

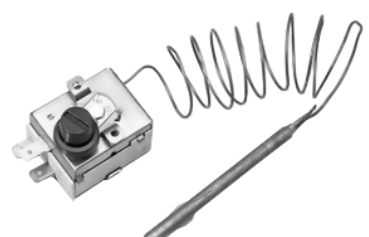

Der STB ist eine Sicherheitseinrichtung gegen die Überhitzung des Kessels.

Funktionsweise: Der STB stoppt den Heizvorgang bei einer Kesseltemperatur von ~95°C (wirkt ausschließlich elektrisch; Brennstoff- und Luftzufuhr werden gestoppt).

Nach Auslösung muss der STB manuell durch Abschrauben der schwarzen Verschlusskappe *1* und Druck auf den Knopf wieder freigegeben werden, sobald die Kesseltemperatur <60°C abgefallen ist.

Eine Auslösung des STB wird am Display der Kesselregelung angezeigt.

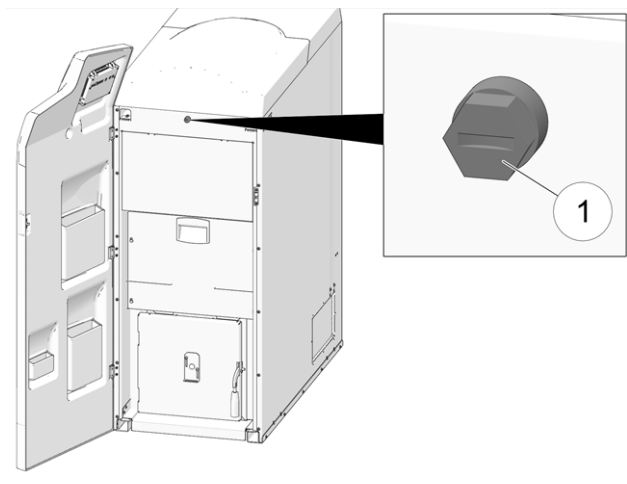

Abb. 2-1: Postion des STB

### **Thermische Ablaufsicherung (TAS)**

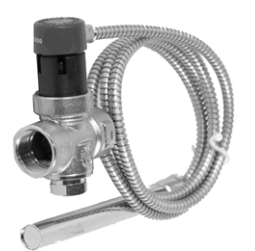

– Die TAS verhindert eine unkontrollierte Temperatur- und Drucksteigerung im Kessel.

– Funktionsweise: Bei einer Kesseltemperatur >95°C öffnet das Ventil und leitet Kaltwasser durch den Sicherheitswärmetauscher (dieser ist im Wassermantel des Kessels platziert). Dadurch wird die Kesseltemperatur gesenkt.

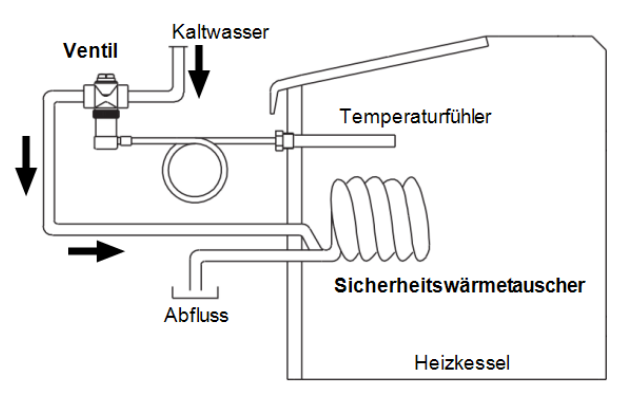

<span id="page-5-0"></span>Abb. 2-2: Schematische Darstellung

### **Sicherheitsventil (gegen Anlagenüberdruck)**

- Das Sicherheitsventil *1* ist eine Sicherheitseinrichtung zum Schutz vor Überdruck im Wasserkreislauf der Heizungsanlage.
- Funktionsweise: Das Ventil öffnet, wenn der Anlagendruck 3 bar übersteigt. Wasser/Dampf werden über eine Abblaseleitung in einen offenen Abfluss geleitet, Folgeschäden an Komponenten der Heizungsanlage werden vermieden. Im Normalbetrieb ist das Sicherheitsventil geschlossen.
- Normative Vorgabe siehe EN 12828.

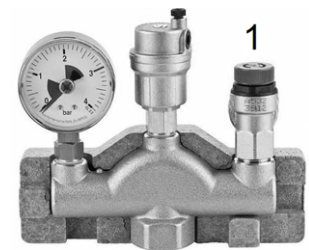

Abb. 2-3: Sicherheitsventil in Kesselsicherheitsgruppe integriert

### **Not-Aus-Schalter**

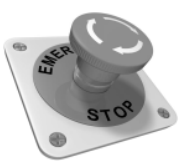

- Der Not-Aus-Schalter ist eine Sicherheitseinrichtung zur manuellen Auslösung. Der Brenner und die Brennstoff-Zufuhr zum Kessel werden gestoppt. Umwälzpumpen bleiben in Betrieb, um Wärme abzuleiten und den Kessel zu kühlen.
- Der Schalter muss außerhalb des Heizraumes an ungefährdeter und leicht zugänglicher Stelle angebracht sein.

### <span id="page-6-0"></span>**4.8 Funktionsbauteile**

### **pellettop 15/25/35/45**

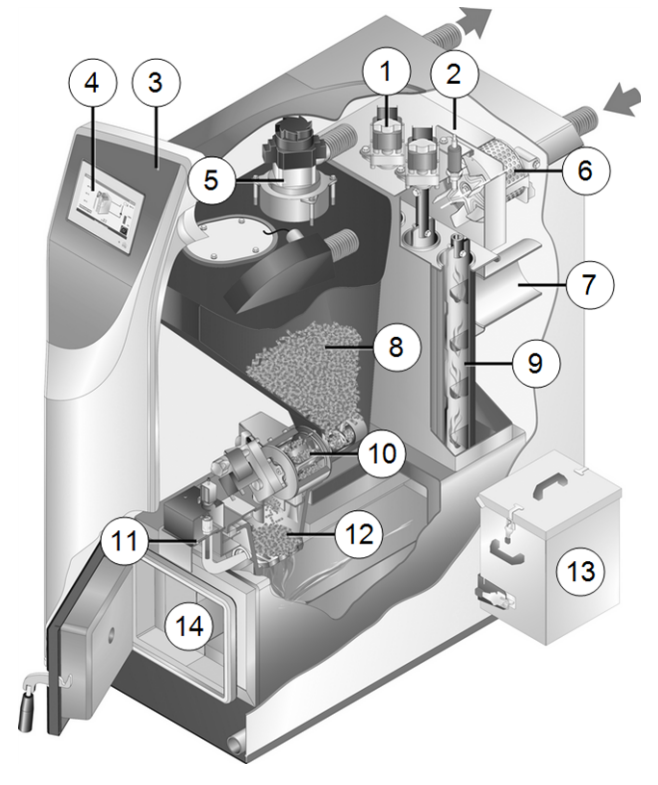

- Motoren für Wärmetauscher-Reinigung
- Lambdasonde
- Verkleidungstür
- Bedienteil (Touch-Display)
- Saugturbine für Pelletsförderung
- Saugzuggebläse
- Abgasrohr
- Pellets-Vorratsbehälter
- Wärmetauscher-Reinigung
- Pellets-Einschubschnecke und Zellradschleuse
- Zündvorrichtung (Glühstab)
- Brennrost
- Aschebox (optional bei pellettop 15 und 25)
- Brennraum

# g

**pellettop 49/70**

- Motoren für Wärmetauscher-Reinigung
- Lambdasonde
- Verkleidungstür
- Bedienteil (Touch-Display)
- Saugturbine für Pelletsförderung
- Saugzuggebläse
- Abgasrohr
- Pellets-Vorratsbehälter
- Wärmetauscher-Reinigung
- Pellets-Einschubschnecke und Zellradschleuse
- Zündvorrichtung (Heißluftgebläse)
- Brennrost
- Autom. Ascheaustragung (Schnecken)
- Aschebox
- Brennraum

### <span id="page-7-0"></span>**4.9 Verbrennungsprinzip**

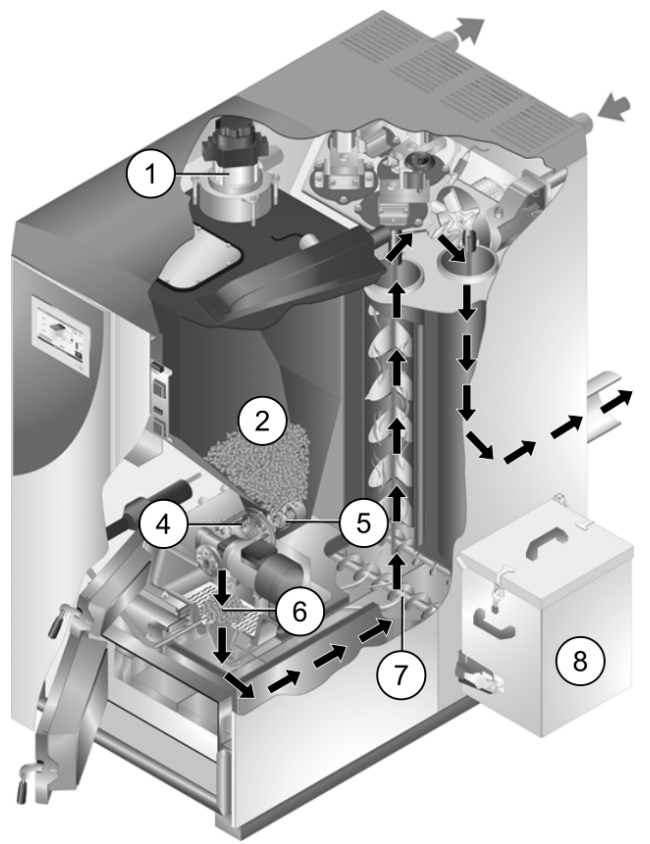

### **Brennstoff-Weg**

Die Pellets werden von der Saugturbine *1* in den Pellets-Vorratsbehälter *2* gesaugt. Die Einschubschnecke *5* und Zellradschleuse *4* transportieren die Pellets weiter, bis sie im Füllraum auf den Brennrost *6* fallen. Die Pellets werden in Sturzbrandtechnik verbrannt. Die bei der Verbrennung anfallende Asche wird von der Ascheaustragungsschnecke<sup>[1]</sup> 7 in die Aschebox *8* transportiert.

 $[1]$  optional bei pellet<sup>top</sup> 15/25

### **Luftführung**

Die zur Verbrennung erforderliche Luft wird durch die Primärluftklappe in den Füllraum gesaugt, durch den Brennrost nach unten in den Brennraum, weiter durch die Wärmetauscher, und verlässt den Kessel über das Saugzuggebläse in das Abgasrohr.

### <span id="page-7-1"></span>**4.10 Effizienter und emissionsarmer Betrieb**

Beachten Sie folgende Empfehlungen aus der Energieeffizienz-Richtlinie der EU:

### **Einsatz eines Pufferspeichers**

Da eine weitestgehend vollständige Verbrennung der Holzpellets nur im Regelbetrieb des Heizkessels möglich ist und während der Aufwärm- und der Ausbrandphase größere Verluste und höhere Emissionen entstehen, wird der Einsatz eines Pufferspeichers empfohlen.

Dieser speichert das vom Heizkessel erwärmte Wasser, bei Bedarf wird es von den Verbrauchern (z.B. Heizkreis, Trinkwasserspeicher, Frischwassermodul, …) abgerufen. So werden für den Heizkessel ausreichend lange, unterbrechungsfreie Feuerungsperioden gewährleistet.

### **Einsatz von Hocheffizienz-Heizungspumpen**

Bei Verwendung externer Heizungspumpen (z.B., bestehende Heizkreispumpe, …) vorzugsweise Hocheffizienzpumpen der Energieeffizienzklasse A einsetzen.

Dies bringt Einsparmöglichkeiten von bis zu 80 % Antriebsenergie (gegenüber herkömmlichen Heizungspumpen) bei gleichbleibendem Förderergebnis.

### <span id="page-8-0"></span>**4.11 Technische Daten**

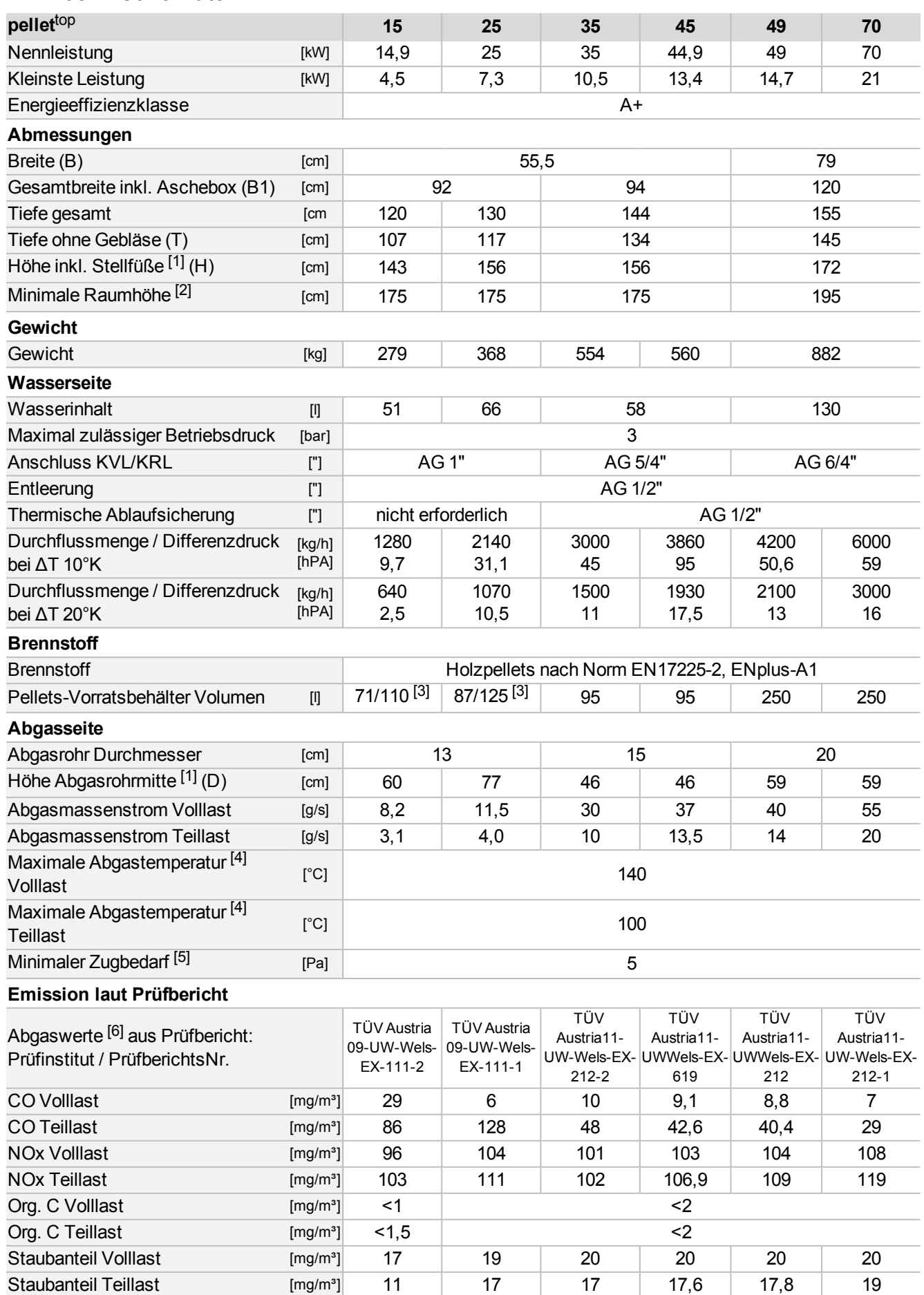

- [1] Stellfüße auf maximaler Einschraubtiefe
- [2] Die minimale Raumhöhe wird für Wartungsarbeiten benötigt
- [3] Vorratsbehälter für manuelle Befüllung
- [4] Abgastemperatur ist elektronisch einstellbar
- [5] Bei Überschreiten eines Zuges von 15 Pa muss ein Zugbegrenzer eingebaut werden (Achtung: BeiKessel mit raumluftunabhängigem Betrieb einen RLU-Zugbegrenzer verwenden)
- [6] Abgaswerte in mg/m<sup>3</sup> sind bezogen auf 13% O<sub>2</sub> des Volumenstromes

### <span id="page-9-0"></span>**4.12 Abmessungen**

### **pellettop 15 / 25**

(Ascheaustragung optional – Aschebox wahlweise links oder rechts)

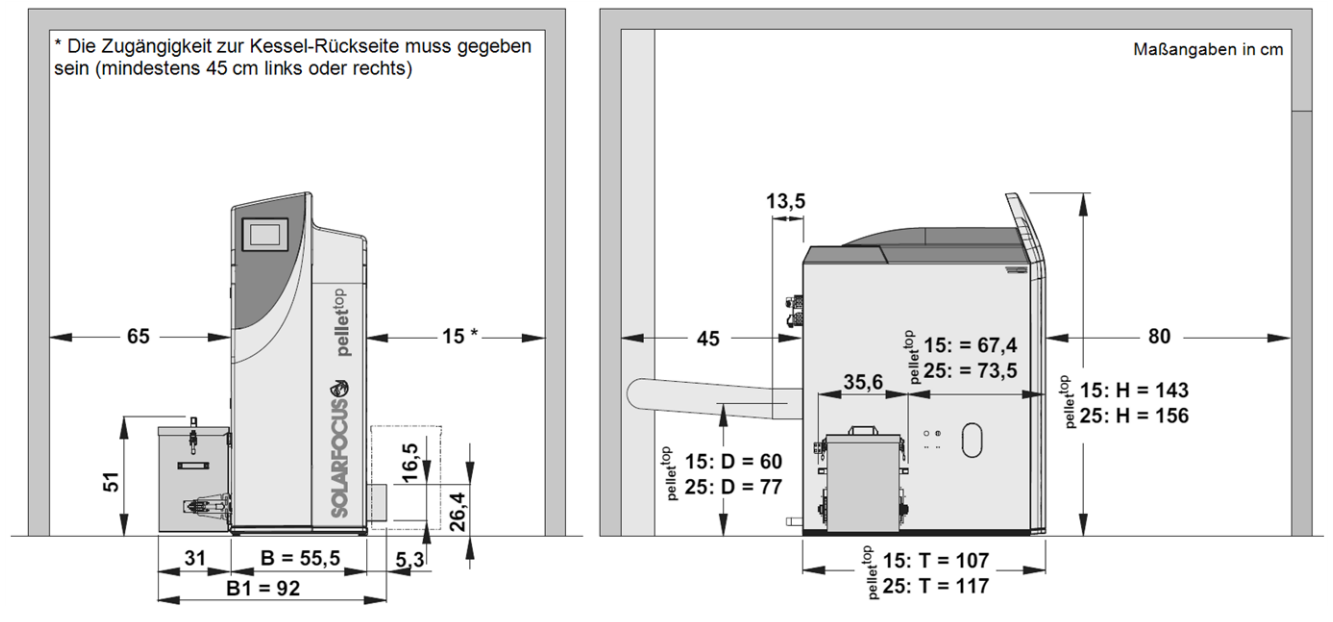

### **pellettop 35 / 45**

(Ascheaustragung standard – Aschebox wahlweise links oder rechts)

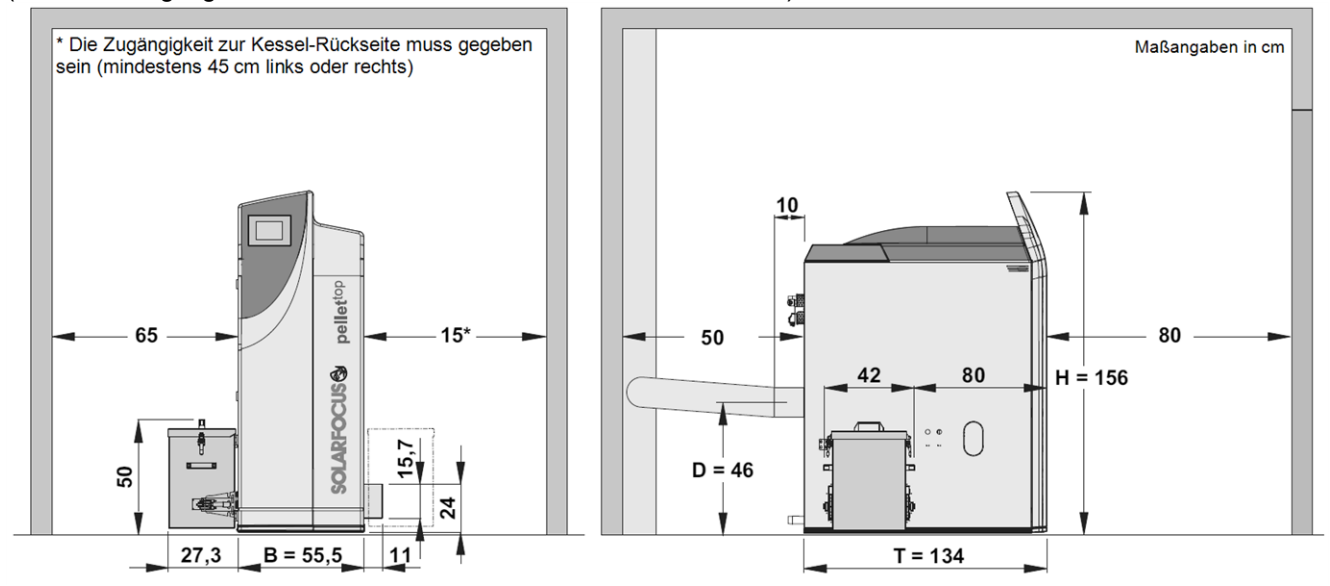

### **pellettop 49 / 70**

(Ascheaustragung standard – Aschebox wahlweise links oder rechts)

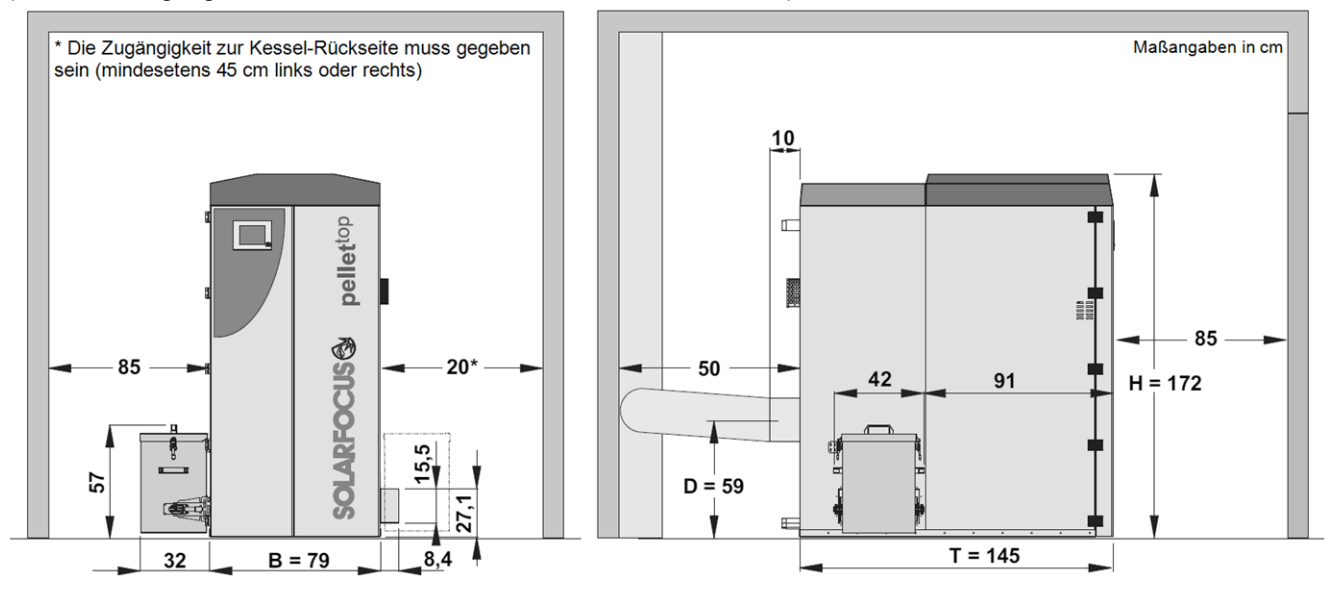

**i Je nach Wahl und Anordnung des Fördersystems muss ein zusätzlicher Abstand für die Montage eingeplant** werden.

### <span id="page-11-0"></span>5 Bedienung und Betrieb

### **Touch-Display zur Bedienung**

Wenn der Kessel mit Netzspannung versorgt ist startet die Kesselregelung **eco**manager-*touch*. Die Regelung wird bis zur Anzeige der Hauptmaske hochgefahren.

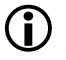

**1** Das Touch-Display mit dem Finger bedienen,<br>keine harten und spitzen Gegenstände verwenden.

Wenn keine Eingabe erfolgt, dann schaltet das Display nach 5 min. (Werkseinstellung) in den Standby Ruhezustand.

Ein neuerliches Berühren startet das Display wieder mit der Hauptmaske.

### **Pufferbatterie im Bedienteil**

Eine auswechselbare Pufferbatterie (CR2032) sorgt bei ausgeschalteter Versorgungsspannung für Datenerhaltung (Uhrzeit, Einstellungen) im Bedienteil.

### <span id="page-11-1"></span>**5.1 Hauptmaske der Regelung**

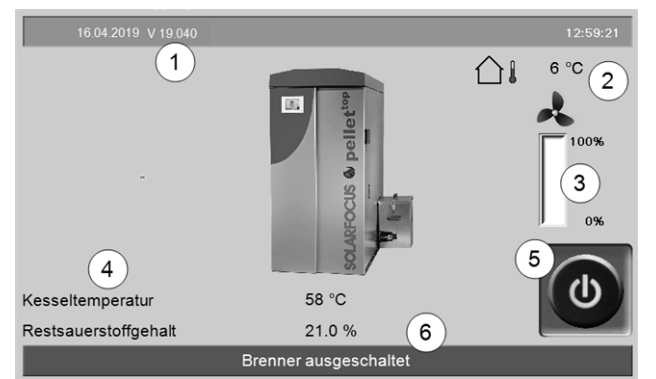

Abb. 2-4: Hauptmaske

- 1 Software-Version der Regelung
- 2 Außentemperatur
- 3 Kesselleistung (Drehzahl Saugzuggebläse)
- 4 Kesseltemperatur und Restsauerstoffgehalt im Abgas
- 5 Betriebsart > [12](#page-11-2)
- 6 Statuszeile

Das Antippen der Hauptmaske führt weiter zum *Auswahlmenü* > [12](#page-11-3)

### <span id="page-11-2"></span>**5.2 Kessel-Betriebsart**

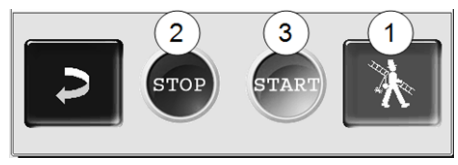

### *1* **Kaminkehrer-Funktion**

Dient zur Durchführung der gesetzlich vorgeschriebenen Emissionsmessung.

► Emissionsmessung durchführen > [37](#page-36-0)

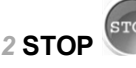

Der Brenner wird ausgeschaltet. Es werden keine Heiz-Anforderungen der Verbraucher erfüllt.

**! ACHTUNG** - Der Brenner darf nicht starten! Als Frostschutzfunktion ist nur das automatische Starten der Heizkreispumpe aktiv.

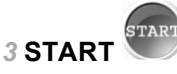

Nach dem Drücken des *START*-Buttons ist der Brenner betriebsbereit, und kann Heiz-Anforderungen der Verbraucher erfüllen. Der Brenner geht in Bereitschaft, sobald eine Heiz-Anforderung erfüllt ist, oder die Zeitfreigabe > [13](#page-12-2) nicht mehr vorhanden ist.

### <span id="page-11-3"></span>**5.3 Auswahlmenü**

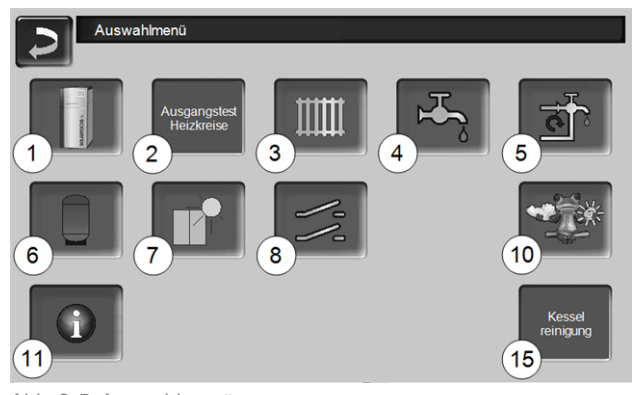

Abb. 2-5: Auswahlmenü

- 1 Kundenmenü > [13](#page-12-1)
- 2 Ausgangstest Heizkreis > [13](#page-12-0) ACHTUNG, nur von Fachpersonal auszuführen.
- 3 Heizkreis > [19](#page-18-0)
- 4 Trinkwasser-Erwärmung > [22](#page-21-0)
- 5 Zirkulationsregelung (optional) > [24](#page-23-0)
- 6 Pufferspeicher (optional) > [26](#page-25-0)
- 7 Solaranlage (optional) > [27](#page-26-0)
- 8 Temperaturdifferenz-Laderegelung (optional) [>](#page-26-1) [27](#page-26-1)
- 10 Wetterfrosch-Funktion (optional) > [31](#page-30-0)
- 11 Information
- 15 Kesselreinigung > [33](#page-32-1)

### <span id="page-12-0"></span>**5.3.1 Ausgangstest Heizkreis**

Die vorhandenen Ausgänge sind direkt mittels Button ein-/ausschaltbar. Verwendbar zur Funktionsprüfung einzelner Komponenten.

**ACHTUNG** - Nur von Fachpersonal aus-

**!** zuführen. Ausgangtest Heizkreise Auf  $Z<sub>u</sub>$ RLA-Pumpe Aus Heizkreispumpe 1  $\overline{A}$ us Mischer 1 Aus Aus Heizkreispumpe 2 Aus Mischer 2 Aus Aus Seite 1 von 2 Abb. 2-6 Ausgangtest Heizkreise Fremdkesselfreigabe(X28) Aus 3-Wege-Motorventil/Reserve(X6) Aus Aus Pufferpumpe 1 Tinkwasserspeicherpumpe 1 Aus Aus Pufferpumpe 2 Tinkwasserspeicherpumpe 2 Seite 2 von 2

#### Abb. 2-7

### <span id="page-12-1"></span>**5.4 Kundenmenü**

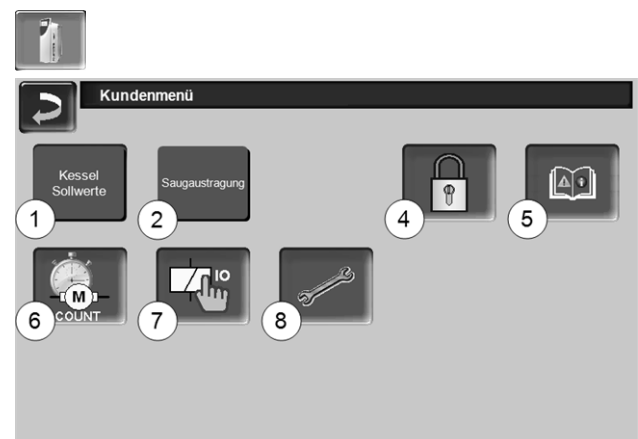

### Abb. 2-8

- 1 Kessel Sollwerte > [13](#page-12-2)
- 2 Saugaustragung > [14](#page-13-0)
- 4 Benutzersperre > [15](#page-14-0)
- 5 Nachrichtenprotokoll<sup>[2]</sup>: Aufzeichnung von Alarm- und Hinweismeldungen > [15](#page-14-1)
- 6 Betriebsstundenzähler > [15](#page-14-2)
- 7 Ausgangstest Kessel (ACHTUNG, nur von Fachpersonal auszuführen).
- 8 Fachpersonal-Menü > [16](#page-15-0)

[2] Button ist nur sichtbar, wenn eine Meldung aktiv ist.

### <span id="page-12-2"></span>**5.4.1 Kessel-Sollwerte**

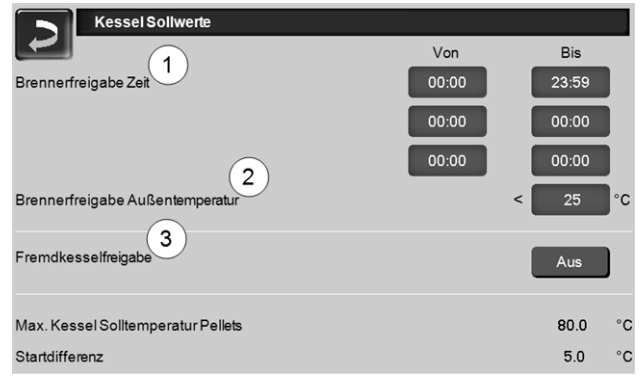

Abb. 2-9: Kessel-Sollwerte

### *Brennerfreigabe Zeit 1*

Innerhalb der Freigabezeiten darf der Brenner starten, außerhalb dieser Zeiten wird nicht gestartet, bzw. der Brenner gestoppt. Eine Zeitfreigabe von 00:00 bis 23:59 bedeutet, dass keine Einschränkung vorliegt und der Brenner jederzeit starten darf.

**! ACHTUNG** - Außerhalb der Freigabezeit ist als Frostschutzfunktion nur das automatische Starten der Heizkreispumpe aktiv.

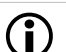

**i Trinkwasser-Erwärmung im Sommer**<br>Wenn der Heizkessel für die Trinkwasser-Erwärmung verwendet wird, dann ist in den Sommermonaten (bzw. außerhalb der Heizperiode) möglicherweise der erforderliche Kamin-Zug von 5 Pa nicht vorhanden. Dies kann zu Rauchaustritt im Heizraum führen.

> Grund: Hohe Temperatur am Kaminkopf (größer 30°C), in der Folge steigt die kühlere Luft (~20°C Lufttemperatur beim Brennerstart) im Kamin nicht auf.

Abhilfe: Die Brenner-Freigabezeit von 00:00 bis 07:00 bzw. von 21:00 bis 23:59 einstellen.

### *Brennerfreigabe Außentemperatur 2*

Der Brenner darf nicht mehr starten, wenn die Außentemperatur diesen Wert übersteigt.

### *Fremdkesselfreigabe 3*

*Ein* schaltet die Funktion in Bereitschaft. D.h. ein angeschlossener Fremdkessel darf dann starten, wenn er vom SOLARFOCUS Kessel die Freigabe erhält (z.B. aufgrund von Brennstoffmangel, Betriebsstörung).

### <span id="page-13-0"></span>**5.4.2 Saugaustragung**

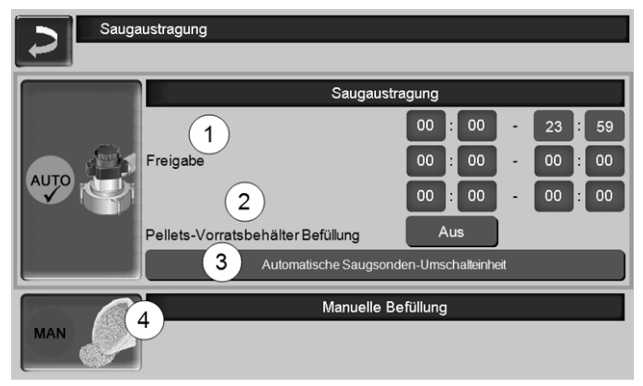

Abb. 2-10: Saugaustragung

### *Freigabe 1*

Innerhalb der Freigabezeiten darf die Pellets-Saugturbine starten. Eine Freigabezeit von 00:00 bis 23:59 bedeutet, dass keine Einschränkung vorliegt, und die Saugung jederzeit starten darf.

### *Pellets-Vorratsbehälter Befüllung 2*

Drücken des Buttons startet die Saugturbine und der Behälter wird einmalig befüllt. (d.h. aktueller Füllstand und Freigabezeiten werden nicht beachtet). Voraussetzung: der Kessel muss im Status *Ausgeschaltet* oder *Bereitschaft* sein.

### *Manuelle Befüllung 4*

Drücken des Buttons deaktiviert die automatische Saugaustragung, d.h. die Saugturbine darf nicht starten. (z.B. für manuelle Befüllung des Pellets-Vorratsbehälters durch die Revisionsklappe *5*).

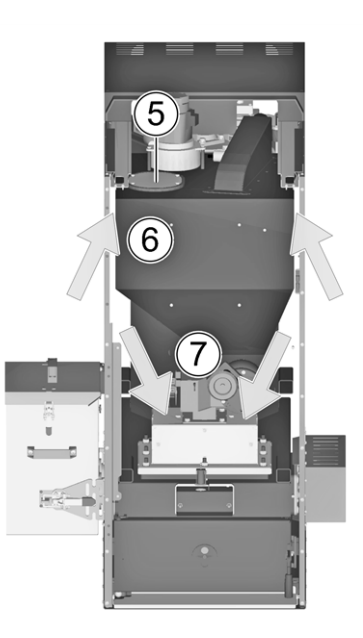

**GEFAHR** - Neben dem Behälter *6* herabfallende Pellets können auf der Oberseite *7* des Pellets-Brenners liegen bleiben. Gefahr von unkontrollierter Entzündung.

- ► Herabfallen von Pellets vermeiden, z.B. beim Einfüllen einen Trichter verwenden.
- ► Herabgefallene Pellets von der Oberseite des Pellets-Brenners entfernen (Abdeckblech auf der Kessel-Vorderseite muss dazu demontiert werden).

**Automatische Saugsonden-Umschalteinheit** *3* Optional, d.h. gleichnamiger Button und die Maske sind nur sichtbar wenn der Artikel erworben wurde.

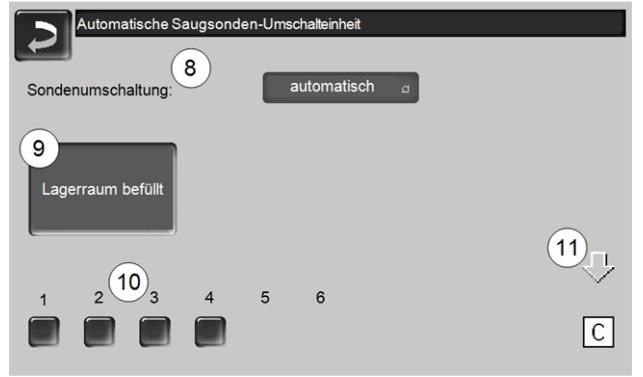

Abb. 2-11

### *Sondenumschaltung 8*

*Automatisch* (empfohlene Einstellung): Nach drei erfolgreichen Saugvorgängen an einer Sonde wird zur nächsten Sonde gewechselt. Ein gleichmäßiges Absinken des Füllstandes im Pellets-Lagerraum wird erreicht.

*Punktuell* : Die Sonden werden nacheinander leer gesaugt.

*Nur Sonde* ….: Die Saugung erfolgt nur an der eingestellten Sonde. Eine manuelle Weiterschaltung in der Regelung ist erforderlich.

### *Lagerraum befüllt 9*

- <sup>n</sup> Das Drücken des Buttons markiert alle Saugsonden *10* wieder als voll (z.B. nach Befüllung des Lagerraumes). Druck auf den Status-Button ändert den Sonden-Status (Farbe rot: Sonde ist leer; Farbe grün: Sonde ist voll).
- Rote Markierung bedeutet: Sonde ist leer gesaugt.
- Grüne Markierung bedeutet: Sonde ist voll.
- <sup>n</sup> Der Pfeil *11* über den Sonden zeigt die aktuell verwendete Sonde an. Position *C* bedeutet, dass der Pellets-Schlauch leer gesaugt wird (geschieht automatisch, dauert einige Sekunden).

### <span id="page-14-0"></span>**5.4.3 Benutzersperre**

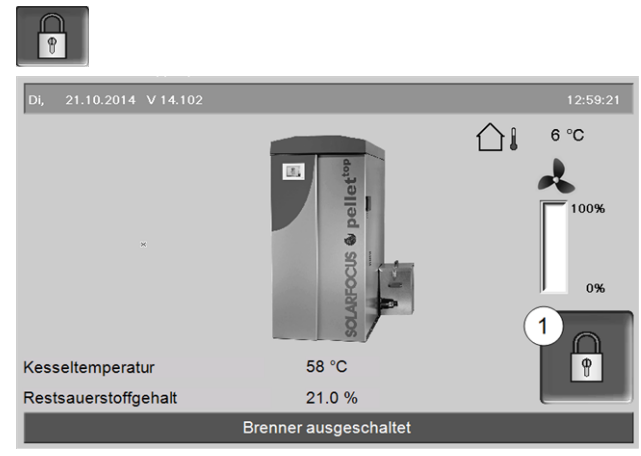

### Abb. 2-12

Die Funktion dient zum Schutz vor unbefugter Änderung der Regelungsparameter. Bei aktiver Benutzersperre werden die Parameter der einzelnen Masken angezeigt, diese können aber nicht geändert werden. Die aktive Benutzersperre wird in den Masken durch ein Vorhängeschloss Symbol *1* signalisiert.

### **Maske** *Benutzersperre*

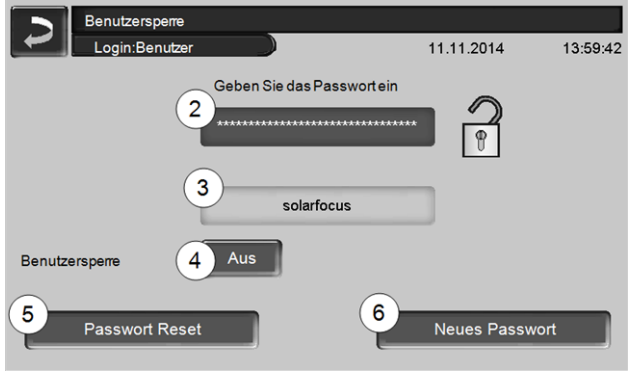

Abb. 2-13

### *Geben Sie das Passwort ein 2*

Zur Definition eines neuen Passwortes (maximal 20 Zeichen).

### *Passwort 3*

Das derzeit gültige Passwort wird angezeigt.

### *Benutzersperre 4*

*Aus*: Die Benutzersperre-Funktion ist ausgeschaltet. *Ein*: Schaltet die Benutzersperre-Funktion ein. Wird das Display für eine Minute nicht berührt, dann ist die Benutzersperre in den Masken aktiv.

### *Passwort Reset 5*

Das aktuelle Passwort wird auf den Wert *solarfocus* zurückgesetzt.

### *Neues Passwort übernehmen 6*

Neues Passwort im Eingabefeld erfassen und Button drücken. Hinweis zur Bildschirmtastatur: Eingabe mit

der <sup>4</sup> Taste bestätigen.

### <span id="page-14-1"></span>**5.4.4 Nachrichtenprotokoll**

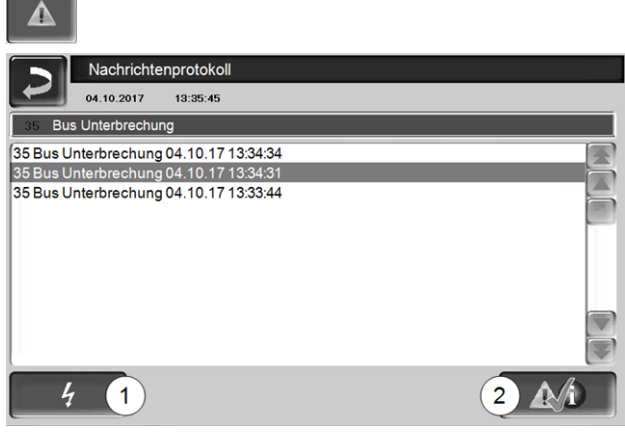

Abb. 2-14

Jede in der Regelung aufgetretene Störmeldung wird hier mit Beginn- und Endzeitpunkt aufgezeichnet. Die Nachricht mit der höchsten Priorität ist rot hinterlegt, quittierte Meldungen werden grün hinterlegt.

Zur Quittierung von Meldungen den Button *2* drücken. Button *1* öffnet das Stromausfallprotokoll.

Mögliche Meldungen > [38](#page-37-1)

### <span id="page-14-2"></span>**5.4.5 Betriebsstundenzähler**

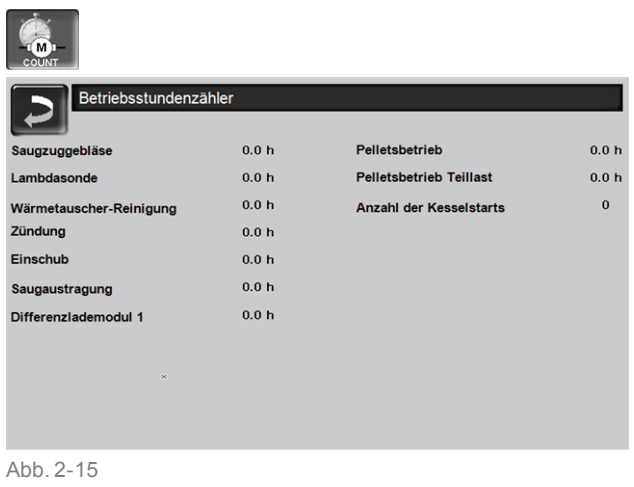

### <span id="page-15-0"></span>**5.4.6 Fachpersonal-Menü**

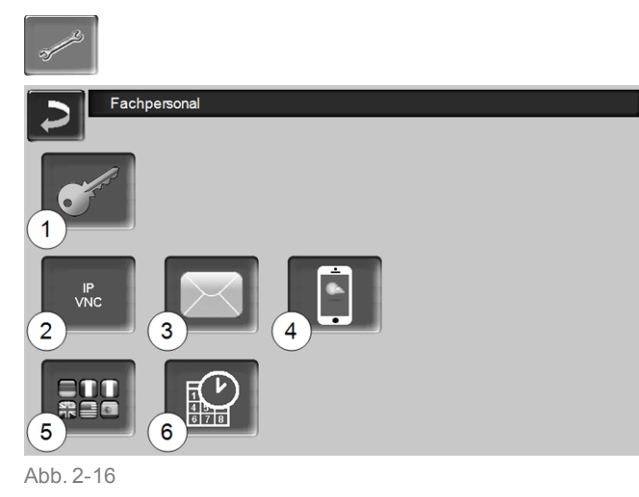

- 1 Servicemenü > [16](#page-15-1)
- 2 IP-VNC (für Fernzugriff) > [16](#page-15-2)
- 3 E-Mail Sendung > [17](#page-16-0)
- 4 mySOLARFOCUS-App > [28](#page-27-0)
- 5 Sprachauswahl > [18](#page-17-0)
- 6 Datum und Uhrzeit > [18](#page-17-1)

### <span id="page-15-1"></span>**5.4.6.1 Servicemenü**

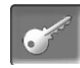

Im *Servicemenü* befinden sich fachspezifische (werkseitig vordefiniert) Einstellungen für einen optimalen Verbrennungsprozess des Heizkessels. Der Zugang ist nur für Fachpersonal zulässig (Code-Eingabe erforderlich).

### <span id="page-15-2"></span>**5.4.6.2 IP-VNC (für Fernzugriff)**

Die Regelung **eco**manager-*touch* bietet die Möglichkeit, von einem PC oder mobilen Gerät (z.B. Smartphone) auf die Masken der Regelung zuzugreifen. Verwendet wird dazu die Software *VNC* (Virtual Network Computing). Die Regelung hat einen VNC-Server integriert, für den Fernzugriff ist die kostenlose Software *VNC-Viewer* erforderlich.

Für die Verbindung von der Regelung zum Router ist bauseits eine Kabelverbindung erforderlich. Verwenden Sie die Ethernet-Buchse (Typ RJ45) auf der Rückseite des Bedienteils (Touch-Display).

**1** Die Installation und Konfiguration dieser Funk-<br>tion ist kundenseitig vorzunehmen (d.h. nicht im Rahmen der Inbetriebnahme-, Service- und Support-Tätigkeiten enthalten).

Die folgenden Punkte unterstützen bei der Einrichtung eines PC/Routers zur Ansteuerung des VNC-Servers, dazu ist Wissen betreffend Netzwerktechnik erforderlich.

#### **IP-Konfiguration**

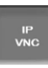

- Um zum *IP-VNC* Icon zu gelangen wählen Sie in der Regelung
	- Maske *Auswahlmenü*
	- Maske *Kundenmenü*
	- Fachpersonal-Button
- ► Geben Sie die Daten Ihres Routers ein. Empfohlene Vorgangsweise dazu:
	- *DHCP ON* auswählen.
	- $\%$  Die IP-Adresse wird ermittelt.
	- Wählen Sie den Button *DHCP OFF + Übernehmen*.

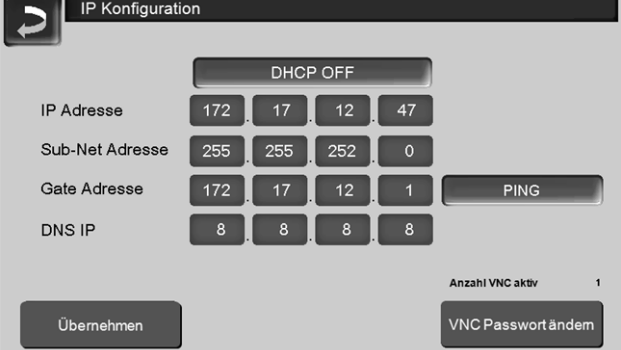

Abb. 2-17

- Die IP-Adresse darf in einem Ethernet-Netzwerk nur einmal vorkommen und ist von den anderen Netzwerk-Komponenten (PC, Modem/Router,…) abhängig.
- Empfehlung: Die IP-Adresse fix einstellen (=*DHCP OFF*), d.h. die Regelung hat eine gleichbleibende IP-Adresse.

### **Variante 1: VNC-Viewer für Zugriff von lokalem PC installieren (PC im Heim-Netzwerk)**

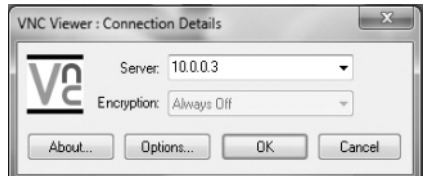

- ► VNC-Viewer kostenlos via Internet beziehen, auf PC installieren und Anwendung starten.
- ► Vorher definierte IP-Adresse der Regelung eingeben.
	- Sobald der VNC-Viewer auf die Regelung zugreifen kann ist Passworteingabe erforderlich.
	- Herstellerseitig vordefiniertes Passwort lautet *solarfocus*
	- Nach erfolgreicher Anmeldung ist die Maskenansicht der Regelung sichtbar.

### **VNC Passwort ändern**

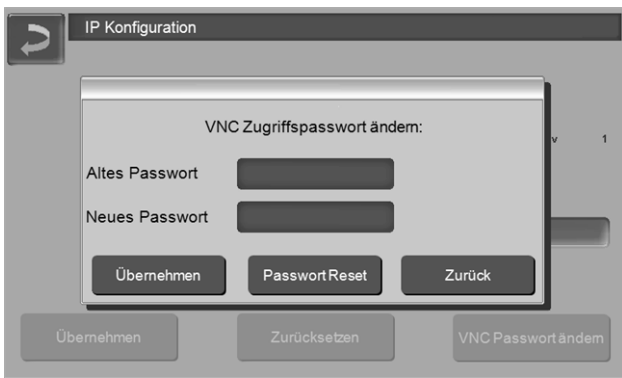

Abb. 2-18

- ► Button *VNC Passwort ändern* drücken, in der Ansicht *IP Konfiguration*.
- ► Zur Änderung zuerst altes Passwort eingeben, dann neues Passwort eingeben, Button *Übernehmen* drücken.
- ► Nach Neustart des VNC-Viewers auf dem lokalen PC muss das geänderte Passwort zur Anmeldung verwendet werden.
- ► Durch Drücken des Button *Passwort Reset* wird auf das Standard Passwort *solarfocus* zurückgesetzt.

### **Variante 2: VNC-Viewer für Zugriff von externem PC (PC außerhalb vom Heim-Netzwerk)**

- Der lokale Router des Anwenders besitzt im Internet nicht immer die gleichlautende IP-Adresse (diese wird von einem *Internet Service Provider – ISP* zugewiesen).
- Um trotzdem Zugriff auf den Router zu haben gibt es Dynamische Domain Name Systeme, kurz *DynDNS* oder *DDNS*.
- Bei diesen Systemen können eindeutige Host-Namen im Internet vergeben werden; dieser eindeutige Name wird in der Folge auch beim Router eingetragen. Bekommt der Router dann vom ISP eine andere Adresse zugewiesen so trägt der Router die aktualisierte IP-Adresse am DynDNS-Server beim definierten Host-Namen ein. Über diesen Host-Namen ist der Router bzw. das Heimnetzwerk erreichbar.
- Damit zu der Regelung eine Verbindung hergestellt werden kann, ist eine **Portumleitung** vom externen Port des Routers[1] auf die IP-Adresse und den VNC-Port 5900 der Regelung erforderlich.

[1] empfohlen wird Port 5950

**1** Vermeiden Sie eine Portweiterleitung vom<br>
externen Port 5900 des Routers auf die IP-Adresse und den VNC-Port 5900 der Regelung.

### <span id="page-16-0"></span>**5.4.6.3 E-Mail Sendung**

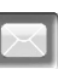

Funktion: Die Regelung **eco**manager-*touch* versendet auf Wunsch automatisch Status E-Mails und Alarm E-Mails (an vordefinierte Adressen).

*Status E-Mail*: Eine automatische E-Mail informiert (z.B. täglich) über den aktuellen Kessel-Status.

*Alarm E-Mail*: bei Auftreten einer Störung wird eine Meldung gesandt.

**1** Die Installation und Konfiguration dieser Funk-<br>tion ist kundenseitig vorzunehmen (d.h. nicht im Rahmen der Inbetriebnahme-, Service- und Support-Tätigkeiten enthalten).

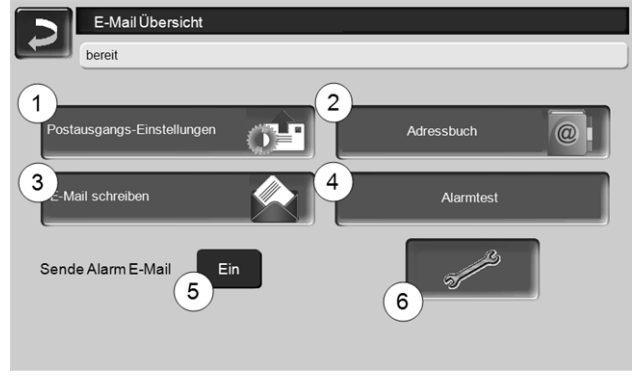

Abb. 2-19

### *Postausgang-Server 1*

Die Zugangsdaten zu dem von Ihnen verwendeten E-Mail Server eingeben.

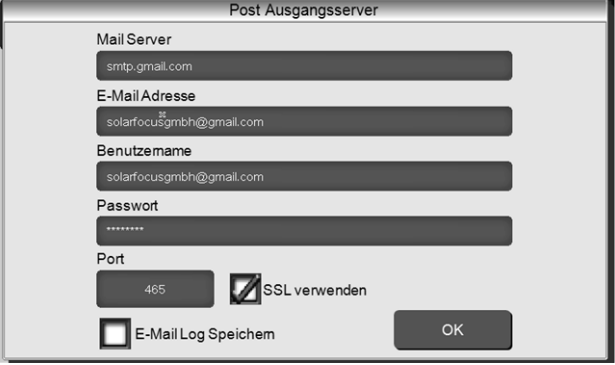

Abb. 2-20

*SSL verwenden*: Markieren, wenn der E-Mail Server ein TLS/SSL Versch lüsselungsprotokoll verwendet.

#### *Adressbuch 2*

Maximal 10 Kontakte können angelegt werden. Wenn bei einem Kontakt mehrere E-Mail Adressen erfasst werden sollen, diese durch Beistrich trennen.

### *E-Mail schreiben 3*

Dient zum manuellen Versenden von E-Mails. Die Empfänger Adresse kann mit *An* und *CC* aus dem Adressbuch gewählt werden, bzw. manuelle Eingabe in der Empfänger Zeile möglich.

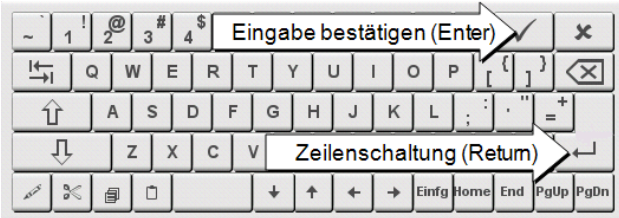

### *Alarmtest 4*

Zum Testen der E-Mail Einstellungen. Drücken des Buttons sendet eine E-Mail an den Empfänger *Status E-Mail.*

### *Sende Alarm E-Mail 5*

Aktiviert/Deaktiviert den automatischen Versand von Alarm E-Mails. Der Versand von Status E-Mails ist davon nicht betroffen.

### *Alarm-Konfiguration 6*

Einstellungen für die automatisch zu versendenden Alarm E-Mails.

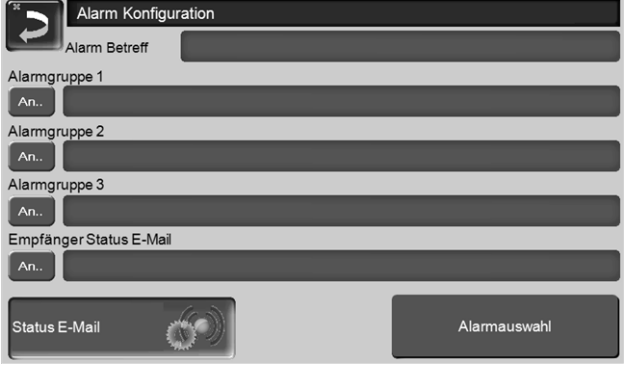

Abb. 2-21

*Alarm Betreff*: wird für Alarm E-Mails und Status E-Mails verwendet, d.h. möglichst aussagekräftig definieren (z.B.: Kesseltyp / Name Anlagenbetreiber; 40 Zeichen sind möglich).

*Alarmgruppen*: Zur Priorisierung der Alarmmeldungen (z.B. Alarmgruppe 1 bekommt alle Meldungen, Alarmgruppe 2 bekommt nur unkritische Meldungen wie Hinweis auf erforderliche Wartung, Kesselreinigung, …).

*Status E-Mail*: Zeitpunkt der Status E-Mail Sendung festlegen. Der automatisch erstellte Inhalt der Status E-Mail ist:

- Aktueller Status der Heizungsanlage
- Störung liegt vor, bzw. welche

*Alarmauswahl*: Hier legen Sie fest, welche Alarmgruppe bei welchem Ereignis benachrichtigt wird.

### **5.4.6.4 mySOLARFOCUS-App**

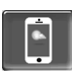

Drücken des Buttons zeigt die Maske mit Daten zur *mySOLARFOCUS-App* Online-Registrierung (Seriennnummer, PIN, Status,...) > Abb. 2-40, [Seite](#page-28-2) 29 Detaillierte Informationen zur Verwendung der *mySOLARFOCUS-App* > [28](#page-27-0)

### <span id="page-17-0"></span>**5.4.6.5 Sprachauswahl**

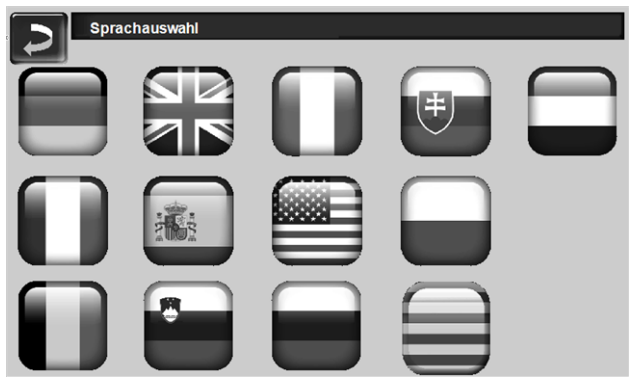

Abb. 2-22

### <span id="page-17-1"></span>**5.4.6.6 Datum und Uhrzeit**

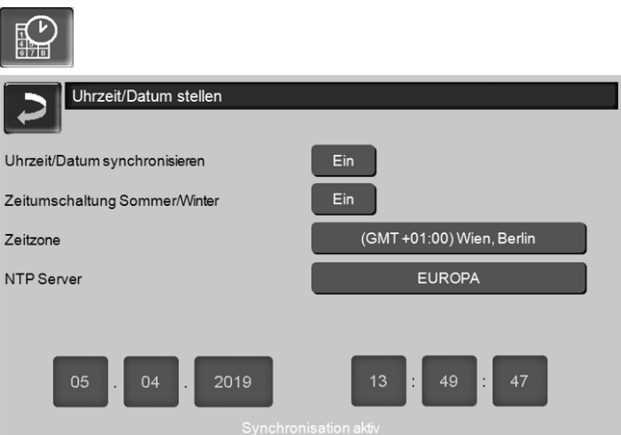

#### Abb. 2-23

Die Umstellung von Sommer-/Winterzeit erfolgt automatisch, wenn beim Parameter *Zeitumschaltung Sommer-Winter 1* der Wert *Europa* ausgewählt ist. Am letzten Sonntag in den Monaten März und Oktober wird umgeschaltet. Bei der Einstellung *Amerika* wird am ersten Sonntag im April auf Sommerzeit geschaltet.

### <span id="page-18-0"></span>6 Heizkreis

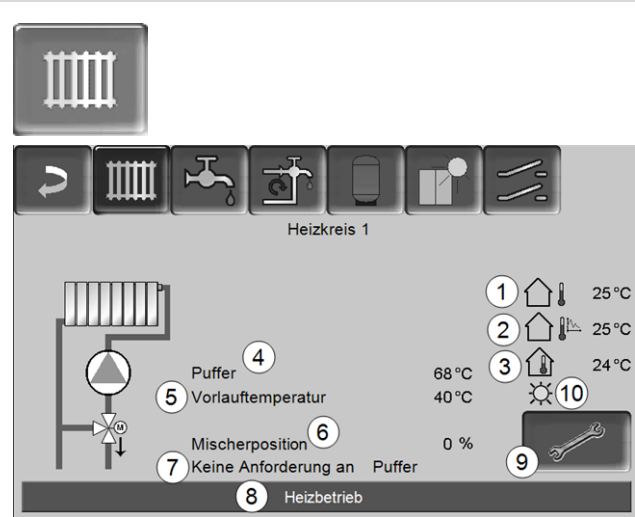

Abb. 2-24

- 1 Außentemperatur
- 2 Mittlere Außentemperatur
- 3 Raumtemperatur (optional)
- 4 Temperatur der Energiequelle (z.B.Kessel, Puffer)
- 5 Vorlauftemperatur des Heizkreises
- 6 Position des Heizkreismischers 0 %- der Mischer ist geschlossen, der Heizkreis wird aus dem Heizkreis-Rücklauf versorgt.100 %- der Mischer ist offen, der Heizkreis wird aus dem Heizkessel-Vorlauf versorgt.
- 7 Infozeile: Heiz-Anforderung (Ja/Nein) an die **Energiequelle**
- 8 Statuszeile des Heizkreises
- 9 Heizkreis-Einstellungen > [19](#page-18-1)
- 10 Anzeige der am optionalen Raumtemperaturregler (Art.Nr. 6160) eingestellten Heizkreis-Betriebsart

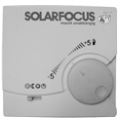

<span id="page-18-1"></span>**6.1 Heizkreis-Einstellungen**

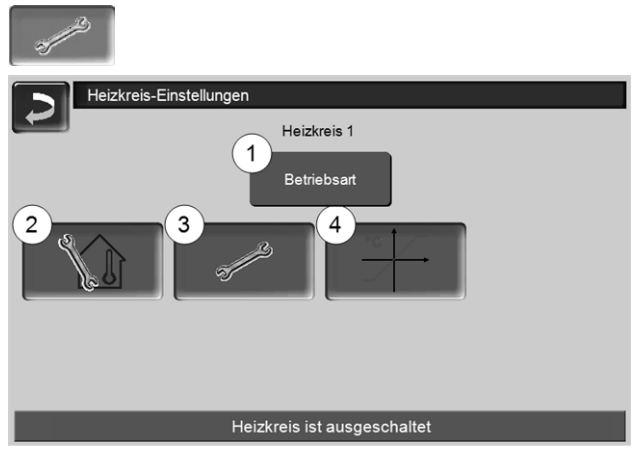

Abb. 2-25

- 1 Heizkreis-Betriebsart > [19](#page-18-2)
- 2 Raumeinstellungen (Button ist nur sichtbar, wenn der Parameter *Raumeinfluss* auf *Ein* oder *Gleitend* ist; zu finden in den *Fachpersonal-Systemparametern)*
- 3 Allgemeine Einstellungen > [20](#page-19-0)
- 4 Heizkurve > [20](#page-19-1)

### <span id="page-18-2"></span>**6.1.1 Heizkreis-Betriebsart**

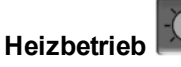

Die Heizkreispumpe wird angesteuert. Eine Abschaltung erfolgt, wenn

- die *Außenabschalttemperatur Heizbetrieb* erreicht wird.
- bei Verwendung eines Raumtemperaturfühlers die *Raumsolltemperatur Heizbetrieb* erreicht ist.

Der Heizkreis wird mit der *Berechneten Vorlauf-Solltemperatur* > [Abb.](#page-20-0) 2-26 versorgt.

### **Absenkbetrieb**

Heizkreispumpe wird angesteuert. Eine Abschaltung erfolgt, wenn

- die *Außenabschalttemperatur Absenkbetrieb* erreicht wird.
- bei Verwendung eines Raumtemperaturfühlers die *Raumsolltemperatur Absenkbetrieb* erreicht ist.

Der Heizkreis wird mit der Absenktemperatur versorgt, d.h. *Berechnete Vorlauf-Solltemperatur* minus *Absenkung* > [Abb.](#page-20-0) 2-26

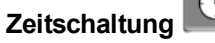

Mit dieser Betriebsart wird der zeitliche Wechsel zwischen *Heizbetrieb* und *Absenkbetrieb* eingestellt. Sie können die Zeiten für den Heizbetrieb *Tagweise* oder *Blockweise* eingeben.

Anwendungsbeispiel: Tagsüber soll der *Heizbetrieb* aktiv sein, in der Nacht soll auf *Absenkbetrieb* gewechselt werden.

### **Heizkreis ausschalten**

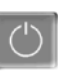

Heizkreispumpe und Heizkreismischer werden ausgeschaltet. Die Frostschutzfunktion für den Heizkreis ist aktiv(d.h. die Heizkreispumpe wird eingeschaltet, wenn die Außentemperatur die *Frostschutztemperatur* unterschreitet).

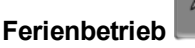

Der Ferienbetrieb setzt für die eingegebene Dauer die aktive Betriebsart außer Kraft.

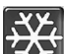

**AXT**<br>AKT aktiviert für die Ferienbetriebsdauer den Frostschutzbetrieb für den Heizkreis.

aktiviert für die Ferienbetriebsdauer den Absenkbetrieb für den Heizkreis.

Ein aktivierter Ferienbetrieb wird in der Maske *Heizkreis* durch dieses Symbol angezeigt.

### <span id="page-19-0"></span>**6.1.2 Allgemeine Einstellungen**

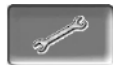

### *Außenabschalttemperatur*

Übersteigt die Außentemperatur den hier eingestellten Wert, dann wird die Heizkreispumpe abgeschaltet. und der Heizkreismischer schließt.

Außenabschalttemperatur für den Heizbetrieb: 18°C Außenabschalttemperatur für den Absenkbetrieb: 5°C

**1** Das heißt: während der Sommermonate wird<br>der Heizkreis im Normalfall aufgrund der Außentemperatur automatisch abgeschaltet. Sie können den Heizkreis aber auch manuell ausschalten (= Betriebsart: *Heizkreis ausschalten*).

### *Frostschutztemperatur*

Unterschreitet die Außentemperatur den hier eingestellten Wert, dann wird die Heizkreispumpe eingeschaltet.

### *Pufferdifferenz*

Der Brenner startet, wenn die *Speichertemperatur Oben* unter die *Vorlauf-Solltemperatur* abzüglich *Pufferdifferenz* sinkt.

Beispiel:

- Aktuelle Vorlauf-Solltemperatur = 50°C - Pufferdifferenz =  $5^{\circ}$ C Der Brenner startet, sobald die *Speichertemperatur Oben* < 45°C ist.

### Ein negativer Pufferdifferenz Wert wird addiert, d.h. der Brenner startet früher.

Beispiel: - Aktuelle Vorlauf-Solltemperatur = 50°C - Pufferdifferenz = - 5°C Der Brenner startet, sobald die *Speichertemperatur Oben* < 55°C ist.

### *Außentemperatur Verzögerung*

Über die hier eingestellte Dauer wird ein Durchschnittswert der Außentemperatur (= Mittlere Außentemperatur) ermittelt.

Die Heizkreispumpe schaltet ein, sobald die mittlere und die aktuelle Außentemperatur unter die Außenabschalttemperatur (innerhalb der Heizzeit), bzw. unter die Außenabschalttemperatur Absenkbetrieb (außerhalb der Heizzeit) sinken.

Die Heizkreispumpe schaltet wieder aus, sobald die aktuelle Außentemperatur über den Wert der Außenabschalttemperatur steigt.

### *Heizkreisname*

Individuelle Benennung des Heizkreises möglich.

### <span id="page-19-1"></span>**6.1.3 Heizkurve**

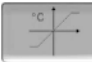

Die Heizkreis-Vorlauftemperatur wird abhängig von der Heizkreis-Betriebsart > [6.1.1](#page-18-2) und von der Außentemperatur geregelt. Die Heizkurve stellt die Beziehung zwischen diesen beiden Temperaturen dar. D.h. aufgrund der Außentemperatur errechnet die Regelung die Temperatur (=*Berechnete Vorlauf-Solltemperatur*), mit welcher der Heizkreis versorgt wird.

Im *Heizbetrieb* wird die Heizkurve für Heizbetrieb *4* (rot) verwendet.

Im *Absenkbetrieb* wird die Heizkurve für Absenkbetrieb *5* (= Heizkurve für Heizbetrieb minus *Absenkung*) verwendet.

Die Heizkurve muss an das jeweilige Gebäude und an dessen Heizsystem angepasst werden.

### **2-Punkt Heizkurve**

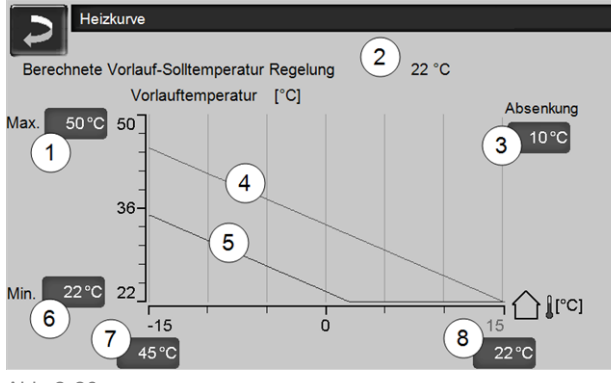

<span id="page-20-0"></span>Abb. 2-26

- 1 Maximale Heizkreis-Vorlauftemperatur<sup>[1]</sup>
- 2 Berechnete Vorlauf-Solltemperatur
- 3 Absenkung (jener Wert, um den die Absenktemperatur unter der Heiztemperatur liegt)
- 4 Heizkurve für Heizbetrieb (rot)
- 5 Heizkurve für Absenkbetrieb (blau)
- 6 Minimale Heizkreis-Vorlauftemperatur<sup>[1]</sup>
- 7 Vorlauftemperatur bei Außentemperatur -15°C
- 8 Vorlauftemperatur bei Außentemperatur +15°C
- **! 1) ACHTUNG** - Diese Temperatur ist anlagenspezifisch und mit dem Heizungsbauer abzustimmen. Bei Überhitzungsgefahr des Kessels wird das heiße Wasser mit der *Maximalen Heizkreis-Vorlauftemperatur 1* in die Heizkreise abgeleitet. Nur von Fachpersonal einstellbar.

Die gewünschte Heizkreis-Vorlauf-Solltemperatur im Heizbetrieb wird für eine Außentemperatur von -15°C *7* und +15°C *8* eingestellt. Zwischen diesen Außentemperaturen wird die Vorlauf-Solltemperatur durch den Verlauf der Heizkurve berechnet (interpoliert).

### **Beispiel zur Berechnung der Vorlauf-Soll-**

**temperatur** (siehe folgende Abbildung): Vorlauftemperatur bei -15°C Außentemperatur = 45°C Vorlauftemperatur bei +15°C Außentemperatur = 22°C Aktuelle Außentemperatur = -5°C

In der Heizkreis-Betriebsart *Heizbetrieb* gilt:

> Die berechnete Vorlauf-Solltemperatur (**Pos.9**) ist 37,4°C

> Der Heizkreis wird mit 37,4°C versorgt.

In der Heizkreis-Betriebsart *Absenkbetrieb* gilt: Absenkung = 10°C

> Die berechnete Vorlauf-Solltemperatur (**Pos.10**) ist 27,0°C

> Der Heizkreis wird mit 27,0°C versorgt.

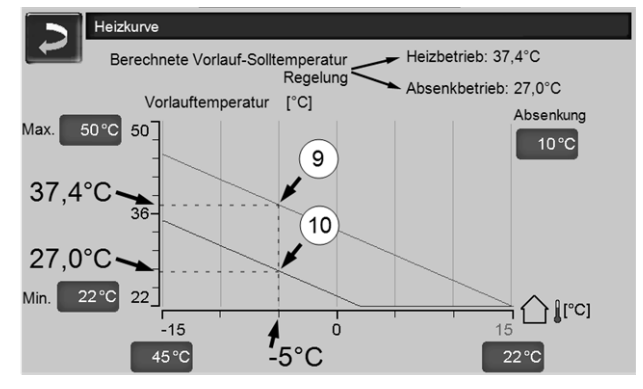

Abb. 2-27

### **Anpassung der 2-Punkt Heizkurve (im** *Heizbetrieb***)**

**1** Notieren Sie die aktuell eingestellten Tem-<br>peraturen, bevor Sie Werte verändern.

Eine Änderung der Heizkurve ist nicht sofort spürbar, sondern hängt beträchtlich von der Art des Heiz-Verteilsystems (z.B. Fußbodenheizung) und des Gebäudestandards (Ziegel, Leichtbauweise, etc.) ab. Es ist empfohlen, die Anpassung der Heizkurve in kleinen Schritten (+/- 2°C) mit entsprechenden Pausen (1 bis 2 Tage) vorzunehmen. Abhängig von der aktuellen Außentemperatur sind unterschiedliche Anpassungen durchzuführen.

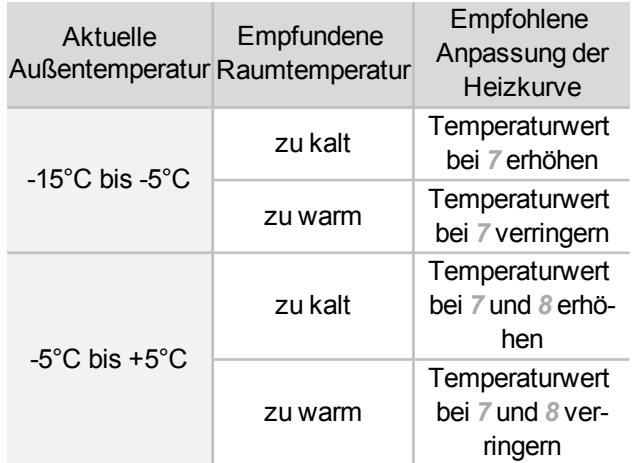

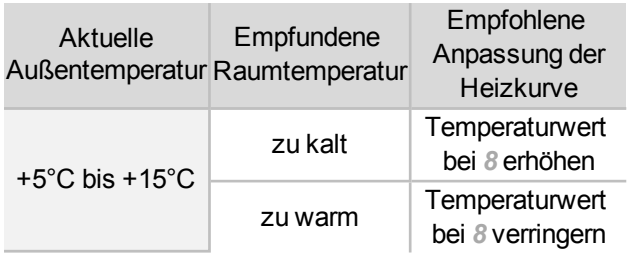

### **3-Punkt Heizkurve**

**i** Funktion muss durch Fachpersonal aktiviert werden.

Je nach Gebäude- und Dämmstandard empfiehlt sich die Umstellung von der 2-Punkt auf eine 3-Punkt Heizkurve. Gegenüber der 2-Punkt Heizkurve ist die Vorgabe einer dritten Temperatur *11* möglich, d.h. die Heizkurve kann geknickt werden.

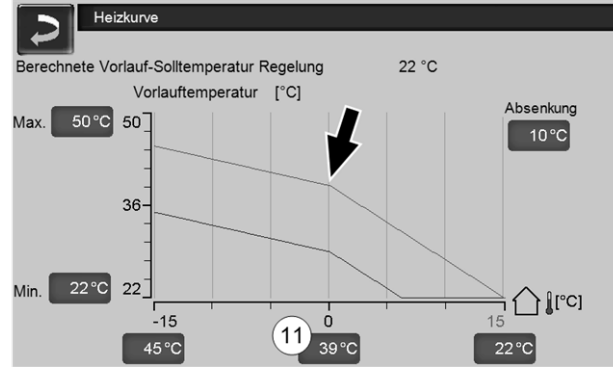

Abb. 2-28

### **Anpassung der 3-Punkt Heizkurve (im** *Heizbetrieb***)**

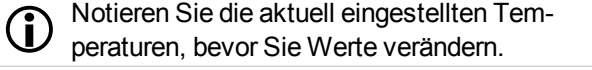

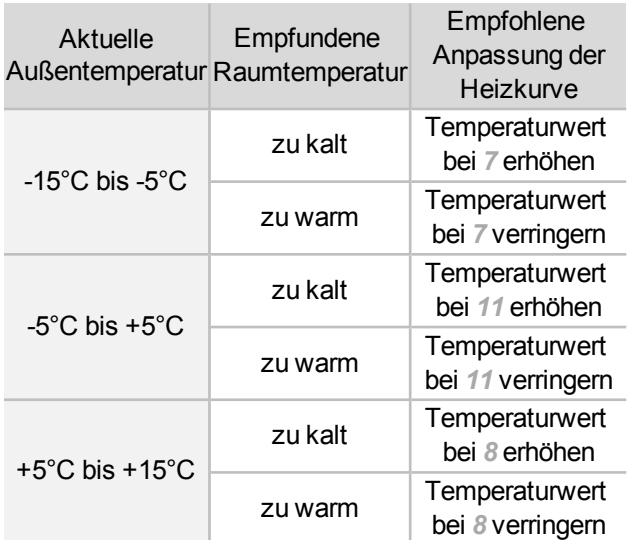

### <span id="page-21-0"></span>7 Trinkwasser-Erwärmung

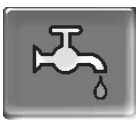

Die Trinkwasser-Erwärmung kann auf zwei Arten erfolgen:

- Mit einem *Trinkwasserspeicher* > [22](#page-21-1) (die Energiequelle des Trinkwasserspeichers ist der Heizkessel oder ein Pufferspeicher<sup>[1]</sup>)
- Mit einem *Frischwassermodul* > [23](#page-22-1) (die Energiequelle des Frischwassermoduls ist ein Pufferspeicher<sup>[1]</sup>)

i

[1] Trinkwasserbereich im Pufferspeicher

Warmes Wasser steigt auf und sammelt sich im obersten Bereich des Pufferspeichers (=theermische Schichtung). Aus diesem obersten Bereich bezieht der Trinkwasserspeicher oder das Frischwassermodul die erforderliche Energie zur Trinkwasser-Erwärmung. Daher wird dieser (auf einem einstellbaren Temperaturniveau gehaltene) Bereich im Pufferspeicher auch als *Trinkwasserbereich* bezeichnet.

### <span id="page-21-1"></span>**7.1 Trinkwasserspeicher**

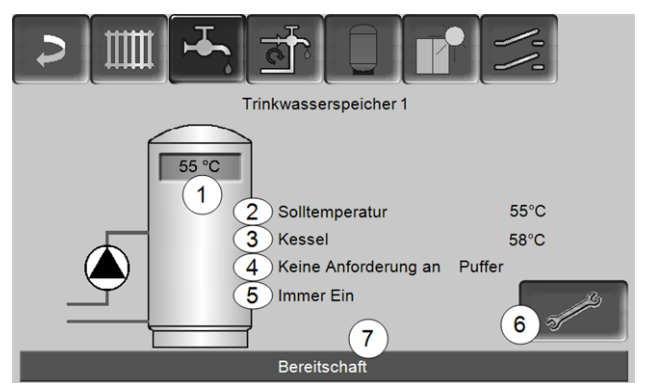

Abb. 2-29

- 1 Trinkwasserspeicher-Temperatur
- 2 Trinkwasserspeicher-Solltemperatur
- 3 Temperatur der Energiequelle (Heizkessel, Pufferspeicher)
- 4 Infozeile: Lade-Anforderung (Ja/Nein) an die Energiequelle.
- 5 Trinkwasserspeicher-Betriebsart > [23](#page-22-2)
- 6 Trinkwasserspeicher-Einstellungen > [23](#page-22-0)
- 7 Statuszeile Trinkwasserspeicher

### <span id="page-22-0"></span>**7.1.1 Trinkwasserspeicher-Einstellungen**

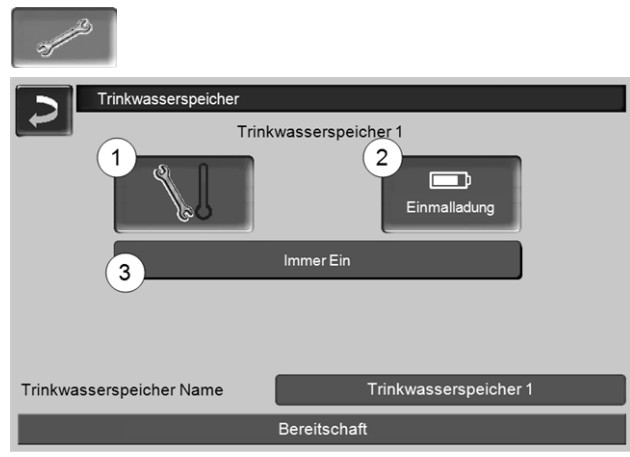

Abb. 2-30

- 1 Temperaturen und Hysteresen *1*
- 2 Einmalladung *2*
- 3 Trinkwasserspeicher-Betriebsart *3*

### **Temperaturen und Hysteresen** *1*

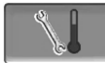

### *Solltemperatur / Hysterese*

Der Trinkwasserspeicher (bzw. der Trinkwasserbereich im Pufferspeicher) wird bei Anforderung solange beladen, bis die eingestellte *Solltemperatur 1* erreicht ist. Eine neuerliche Ladung startet, wenn die Trinkwasserspeicher-Temperatur auf den Wert *Solltemperatur 1* abzüglich *Hysterese* absinkt.

Beispiel

- Solltemperatur 1 = 55°C
- Hysterese = 10°C

Die TWS-Ladung startet, wenn die TWS-Temperatur auf 45°C absinkt (Vorraussetzung: Die Temperatur der Energiequelle liegt um 5°C über 45°C).

### **Einmalladung** *2*

Wird verwendet, um den Trinkwasserspeicher einmalig aufzuheizen (z.B. wenn keine Freigabezeiten definiert sind, oder wenn die Betriebsart *Immer Aus* eingestellt ist). Durch Drücken des Buttons wird der Trinkwasserspeicher nachgeladen, sobald von ihm eine Lade-Anforderung gestellt wird.

### <span id="page-22-2"></span>**Trinkwasserspeicher-Betriebsart** *3*

*Immer Aus*: Die Trinkwasserspeicher-Ladepumpe ist dauerhaft ausgeschaltet.

Ausnahme Frostschutzbetrieb: Die Trinwasserspeicher-Ladepumpe wird aktiv, wenn

- die Außentemperatur <2°C ist, und

- die Trinkwasserspeicher-Temperatur <10°C absinkt.

*Immer Ein*: Die Trinkwasserspeicher-Ladepumpe ist dauerhaft eingeschaltet. Die Pumpe wird unter Berücksichtigung der Parameter *Solltemperatur 1*, *Minimale Temperatur* und *Hysterese* geregelt.

Zeitschaltungen (*Montag-Sonntag, Tageweise,*…): verschiedene Zeitbereiche einstellbar, in denen die Trinkwasserspeicher-Ladepumpe auf *Ein* geschaltet ist.

i Wenn Sie die *mySOLARFOCUS-App* <sup>&</sup>gt; [28](#page-27-0) verwenden, dann steht die Betriebsart *Montag - Sonntag* nicht zur Verfügung.

### <span id="page-22-1"></span>**7.2 Frischwassermodul - FWM (optional)**

Ein Frischwassermodul erwärmt Trinkwasser im Durchlaufprinzip. Die Umwälzpumpe des Frischwassermoduls startet, wenn eine Warmwasser-Entnahmestelle (auch *Zapfstelle* genannt, z.B. Dusche, Bad,...) geöffnet wird. Die Energie zur Erwärmung des Trinkwassers wird aus dem oberen Bereich (genannt *Trinkwasserbereich*) des Pufferspeichers entnommen.

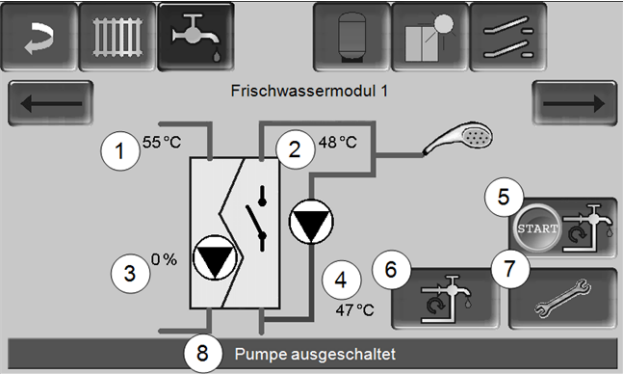

Abb. 2-31

- 1 Pufferspeicher-Temperatur
- 2 Warmwasser-Solltemperatur
- 3 Drehzahl der Frischwassermodulpumpe
- 4 Zirkulationstemperatur<sup>[1]</sup> (Anzeige nur, wenn ein Zirkulationsfühler angeschlossen ist)
- 5 Zirkulationspumpe starten<sup>[1]</sup>(dient zum sofortigen Start der Zirkulationspumpe)
- 6 Zirkulation-Einstellungen $[1] > 25$  $[1] > 25$
- 7 Frischwassermodul-Einstellungen > [24](#page-23-1)
- 8 Statuszeile Frischwassermodul

[1] Die Zirkulationsregelung ist eine optionale Zusatzfunktion.

### <span id="page-23-1"></span>**Frischwassermodul-Einstellungen** *7*

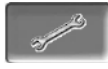

### *Pumpensteuerung*

*Immer Aus*: Die Frischwassermodulpumpe ist dauerhaft ausgeschaltet; es erfolgt keine Trinkwasser-Erwärmung.

*Immer Ein*: (= Handbetrieb), die Frischwassermodulpumpe ist dauerhaft eingeschaltet.

*Automatik* (= Standardeinstellung): die Frischwassermodulpumpe startet, wenn durch einen elektronischen Sensor ein Durchfluss in der Rohrleitung erkannt wird (z.B. an einem Verbraucher wird der Wasserhahn geöffnet).

#### *Trinkwasser-Solltemperatur*

Dieser Parameter ist nur bei der Freigabeart *Automatik* aktiv. Auf diese Temperatur regelt das FWM die Temperatur zu den Warmwasser-Verbrauchern.

### <span id="page-23-0"></span>8 Zirkulationsregelung

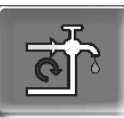

(optionale Zusatzfunktion)

Eine Zirkulationsleitung bewirkt, dass auch bei langen Versorgungsleitungen das Warmwasser an den Entnahmestellen (auch Zapfstellen genannt, z.B. Waschbecken, Dusche, Bad, …) rasch zur Verfügung steht.

Eine Zirkulationsregelung ist bei einem Frischwassermodul oder bei einem Trinkwasserspeicher möglich.

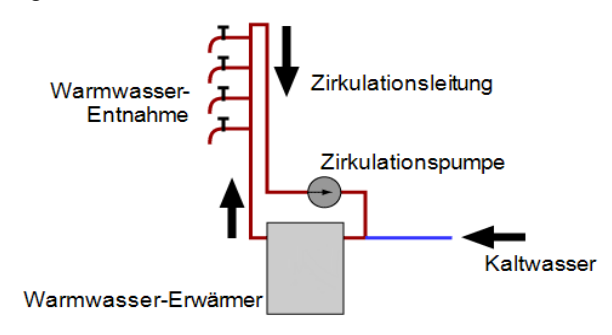

#### **Maske** *Zirkulation*

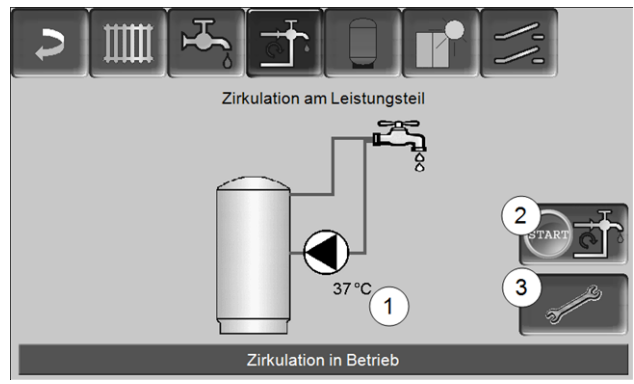

Abb. 2-32

- 1 Zirkulationstemperatur (Anzeige nur, wenn ein Zirkulationsfühler am Kessel-Leistungsteil angeschlossen ist).
- 2 Zirkulationspumpe starten (dient zum sofortigen Start der Zirkulationspumpe).
- 3 Zirkulation-Einstellungen

### <span id="page-24-0"></span>**8.1 Zirkulation-Einstellungen**

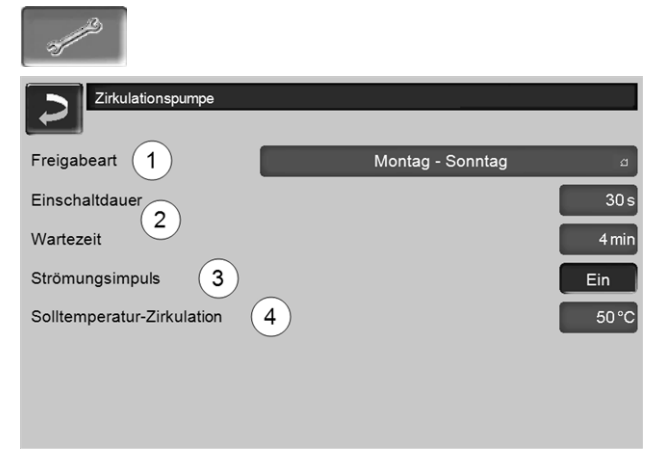

Abb. 2-33

### *Freigabeart 1*

*Immer Aus*: Die Zirkulationsregelung ist dauerhaft ausgeschaltet.

*Immer Ein*: Die Zirkulationsregelung ist dauerhaft eingeschaltet. Die Zirkulationspumpe wird nur unter der Berücksichtigung der Parameter *Einschaltdauer* und *Wartezeit* angesteuert.

Zeitschaltungen (*Montag-Sonntag, Blockweise,* …): Hier sind Zeitfreigaben für die Zirkulationsregelung einstellbar.

### *Einschaltdauer / Wartezeit 2*

Je nach ausgewählter Zirkulationsregelung wird die Pumpe unter Berücksichtigung dieser beiden Parameter getaktet, d.h. Wechsel zwischen *Einschaltdauer* und *Wartezeit*.

#### *Solltemperatur-Zirkulation 4*

Ist die Solltemperatur in der Zirkulationsleitung (wird nur angezeigt, wenn ein Zirkulationsfühler angeschlossen ist).

### <span id="page-24-1"></span>**8.2 Zirkulationsregelung - Möglichkeiten**

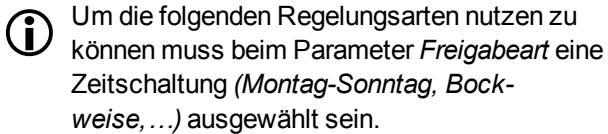

### **Zeitgesteuerte Zirkulation**

Bei der zeitgesteuerten Zirkulation erfolgt eine getaktete Ansteuerung der Zirkulationspumpe, wenn eine Zeitfreigabe (siehe Parameter *Freigabeart*) vorhanden ist. Die Taktung (d.h. Wechsel zwischen Ansteuerung/keine Ansteuerung) erfolgt nach den Parametern *Einschaltdauer* und *Wartezeit*.

### Beispiel:

- Freigabeart = *Montag-Sonntag,*

- Die Zirkulationsregelung hat z.B. aktuell eine Zeitfreigabe von 06:00 bis 08:00 Uhr

- Einschaltdauer = 30 Sekunden
- Wartezeit = 4 Minuten

Die Zirkulationspumpe läuft 30 Sekunden. Danach pausiert die Pumpe für 4 Minuten, um anschließend wieder für 30 Sekunden zu laufen. Dies wiederholt sich in der Zeitfreigabe von 06:00 bis 08:00. Außerhalb der Zeitfreigabe wird die Pumpe nicht angesteuert.

### **Temperatur- und zeitgesteuerte Zirkulation**

Die temperaturgesteuerte Zirkulation ist nur verfügbar. wenn ein Temperaturfühler für die Zirkulationstemperatur angeschlossen ist. Die Regelung berücksichtigt innerhalb der Zeitfreigabe die Zirkulationstemperatur (*Solltemperatur-Zirkulation*). D.h. die Pumpe wird nur dann getaktet, wenn die Zirkulationstemperatur unter der *Solltemperatur-Zirkulation* minus 5°C liegt.

#### Beispiel:

- Freigabeart = *Montag-Sonntag*
- Die Zirkulationsregelung hat z.B. aktuell eine Zeitfreigabe von 06:00 bis 08:00 Uhr
- Einschaltdauer = 30 Sekunden
- Wartezeit = 4 Minuten
- Solltemperatur-Zirkulation = 50°C
- Zirkulationstemperatur = 48°C

Die Zirkulationspumpe wird nicht angesteuert, da die Zirkulationstemperatur (48°C) über der *Solltemperatur-Zirkulation* minus 5°C (50°C minus 5°C = 45°C) liegt. Sinkt die Zirkulationstemperatur unter 45°C, wird die Zirkulationspumpe für 30 Sekunden angesteuert. Danach pausiert die Pumpe für 4 Minuten, um anschließend wieder für 30 Sekunden zu laufen. Dies wiederholt sich solange, bis die Zirkulationstemperatur die *Solltemperatur-Zirkulation* erreicht. Außerhalb der Zeitfreigabe wird die Pumpe nicht angesteuert.

### **Erweiterung der Zirkulation durch Strömungsimpuls**

Die Regelung der Zirkulation durch Strömungsimpuls *3* ist nur bei einem Frischwassermodul > [23](#page-22-1) möglich und dient als Erweiterung der vorher genannten Regelungsmöglichkeiten.

Zur Aktivierung der Funktion muss der Parameter *Strömungsimpuls3* auf *Ein* gestellt sein. Wenn eine Warmwasser-Entnahmestelle kurz geöffnet wird, erkennt ein elektronischer Sensor den Druckabfall in der Leitung. Die Zirkulationspumpe wird angesteuert, auch wenn keine Zeitfreigabe vorhanden ist.

Ausnahme: Wenn ein Temperaturfühler für die Zirkulationstemperatur (=Zirkulationsfühler) angeschlossen ist und die Zirkulationstemperatur ausreicht (siehe *Temperatur- und zeitgesteuerte Zirkulation*), dann wird die Zirkulationspumpe nicht angesteuert.

Ausnahme: Wenn ein Temperaturfühler für die Zirkulationstemperatur (=Zirkulationsfühler) angeschlossen ist und die Zirkulationstemperatur ausreicht (siehe *Temperatur- und zeitgesteuerte Zirkulation*), dann wird die Zirkulationspumpe nicht angesteuert.

### Beispiel:

- Freigabeart = *Montag-Sonntag*
- Es wurde keine Zeitfreigabe eingestellt.

Sobald Warmwasser gezapft wird, wird die Zirkulationspumpe angesteuert.

### <span id="page-25-0"></span>9 Pufferspeicher

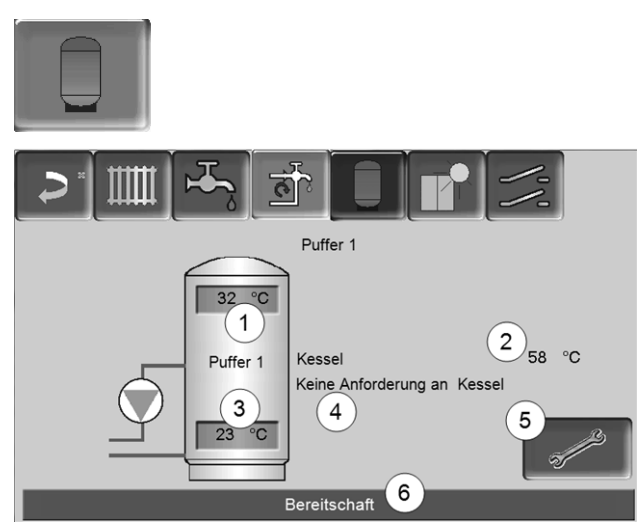

Abb. 2-34

- 1 Pufferspeichertemperatur Oben
- 2 Temperatur der Energiequelle
- 3 Pufferspeichertemperatur Unten
- 4 Infozeile: Heiz-Anforderung (Ja/Nein) an die Energiequelle.
- 5 Pufferspeicher-Einstellungen Button ist nur sichtbar, wenn als Pufferspeicher-Betriebsart *Zeitschaltung* ausgewählt ist; Nur von Fachpersonal einstellbar.
- 6 Statuszeile Pufferspeicher

### **Pufferspeichertemperaturen einstellen**

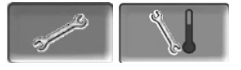

### *Min. Puffertemperatur Oben*

Wenn die *Pufferspeichertemperatur Oben* diesen Wert unterschreitet, dann startet die Energiequelle des Pufferspeichers (z.B. Kessel), und der Pufferspeicher wird nachgeladen (bei Zeitfreigabe).

### *Max. Puffertemperatur Unten*

Der Pufferspeicher wir so lange beladen, bis die *Pufferspeichertemperatur Unten* diesen Wert erreicht hat.

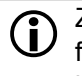

i Zur optimalen und effizienten Nutzung des Pufferspeichers soll die Differenz zwischen diesen beiden Temperaturen >15°C sein.

### <span id="page-26-0"></span>10 Solaranlage

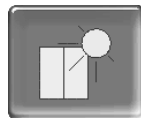

(optionale Zusatzfunktion)

Der solare Ertrag wird in einen Solarspeicher geladen. Dieser Speicher kann ein Pufferspeicher oder ein Trinkwasserspeicher sein.

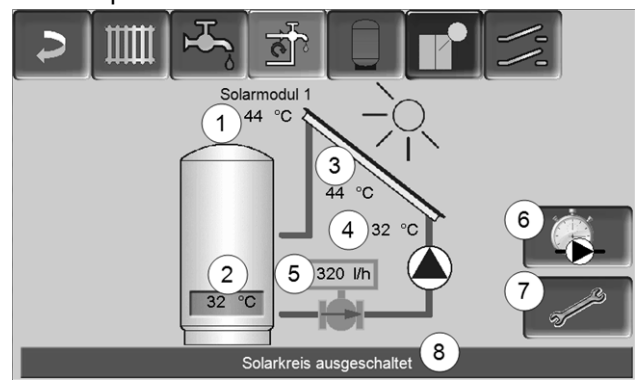

Abb. 2-35

- 1 Kollektortemperatur (gemessen am Kollektorfühler)
- 2 Speichertemperatur Unten
- 3 Kollektor-Vorlauftemperatur
- 4 Kollektor-Rücklauftemperatur
- 5 Durchflussmenge Solarkreislauf
- 6 Betriebsstundenzähler
- 7 Solarkreis-Einstellungen
- 8 Statuszeile Solarkreis

**in Weitere Informationen zu kostenpflichtigen** Solarfunktionen (z.B. Regelung von zwei oder drei Solarkreisen) erhalten Sie bei Erwerb dieser Funktionen in einer separaten Anleitung mitgeliefert, DR-0007.

**1** Der Solarertrag wird in der *mySOLARFOCUS-*<br>*App* > [28](#page-27-0) visualisiert (Voraussetzung: Eine von der Regelung **eco**manager-*touch* gesteuerte Solaranlage inklusive Wärmemengenzähler).

### <span id="page-26-1"></span>11 Temperaturdifferenz-Laderegelung

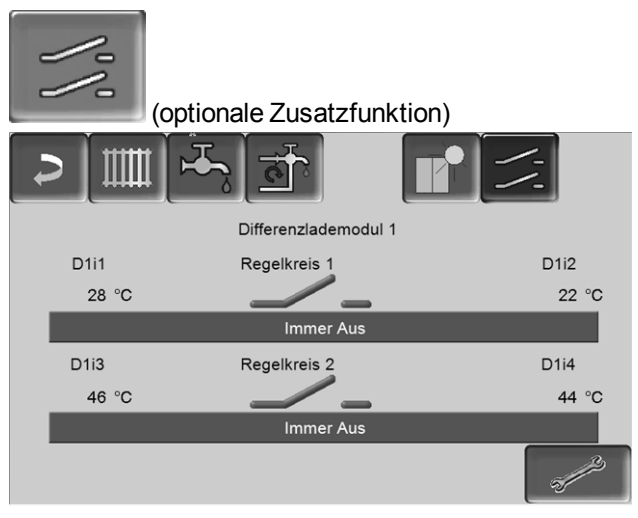

#### Abb. 2-36

- Diese Funktion erweitert die Regelung **eco**manager*touch* um zwei (voneinander unabhängige) Differenz-Regelkreise. Verwendbar z.B. für Ladepumpen-Ansteuerung, für Speicher- (Schnell)Ladung, für Rücklauf-Einschichtung in den Speicher.
- Die Komponenten dieser Ladekreise (z.B. Umwälzpumpe, Motorventil, …) können aufgrund von Temperatur-Differenzen zwischen Fühlern geregelt werden.

**1** Weitere Informationen erhalten Sie bei Erwerb<br>dieser Funktion in einer separaten Anleitung mitgeliefert, DR-0014.

### <span id="page-27-0"></span>12 mySOLARFOCUS-App

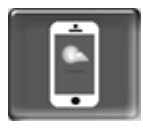

Funktion: Mit der *mySOLARFOCUS-App* können Sie mittels Smartphone auf bestimmte Funktionen der Regelung **eco**manager-*touch* zugreifen.

- Einstellung von Raumtemperatur und Heizkreis-Vorlauftemperatur, inklusive Heizzeiten.
- Warmwasserprogramme, mit Einmalladung des Warmwasserspeichers.
- Anzeige des Solarertrages Ihrer Solaranlage.

**1** Die Installation und Konfiguration dieser Funk-<br>tion ist kundenseitig vorzunehmen (d.h. nicht im Rahmen der Inbetriebnahme-, Service- und Support-Tätigkeiten enthalten).

### <span id="page-27-1"></span>**12.1 Voraussetzungen zur Verwendung**

- Die Software-Version der Regelung ist ≥ V 15.080; bei **octo**plus , **pellet**elegance, **pellet**top, Regelzentrale **eco**manager-*touch*.
- Die Regelung muss mit dem Internet verbunden werden.
- Smartphone mit Apple IOS 7.0 oder Android OS 4.4

### <span id="page-27-2"></span>**12.2 Regelung mit dem Internet verbinden**

### **Netzwerkverbindung zwischen Router und dem Kessel-Bedienteil (Touch-Display) herstellen**

Folgende Buchse (RJ45) auf der Display-Rückseite verwenden:

- bei Heizkessel octo<sup>plus</sup>, pellet<sup>top</sup>, pellet<sup>elegance</sup>, Regelzentrale **eco**manager-*touch*
	- mit 7 Zoll Display: *X2 Ethernet*
	- ältere Ausführung, mit 5,7 Zoll Display: *X4 Ethernet*

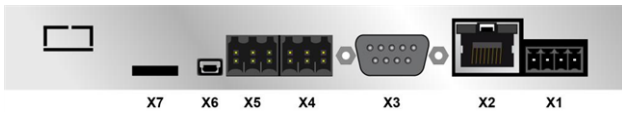

### **IP-Konfiguration**

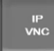

- ► Um zum *IP-VNC* Icon zu gelangen wählen Sie in der Regelung
	- Maske *Auswahlmenü*
	- Maske *Kundenmenü*
	- Fachpersonal-Button
- Geben Sie die Daten Ihres Routers ein. Empfohlene Vorgangsweise dazu:
	- *DHCP ON* auswählen.
	- Ä Die IP-Adresse wird ermittelt.
	- Wählen Sie den Button *DHCP OFF + Übernehmen*.

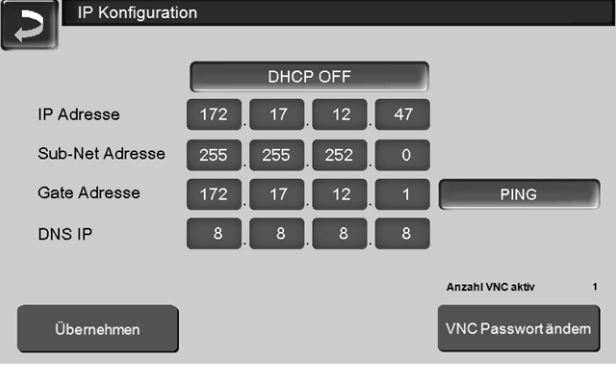

Abb. 2-37

- Die IP-Adresse darf in einem Ethernet-Netzwerk nur einmal vorkommen und ist von den anderen Netzwerk-Komponenten (PC, Modem/Router,…) abhängig.
- Empfehlung: Die IP-Adresse fix einstellen (=*DHCP OFF*), d.h. die Regelung hat eine gleichbleibende IP-Adresse.

### <span id="page-27-3"></span>**12.3 Am Web-Server registrieren**

Das Touch-Display muss am SOLARFOCUS Web-Server registriert werden:

### ► Drücken Sie den App-Button

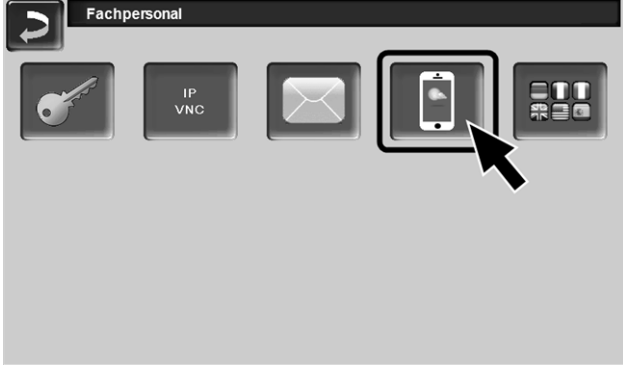

Abb. 2-38

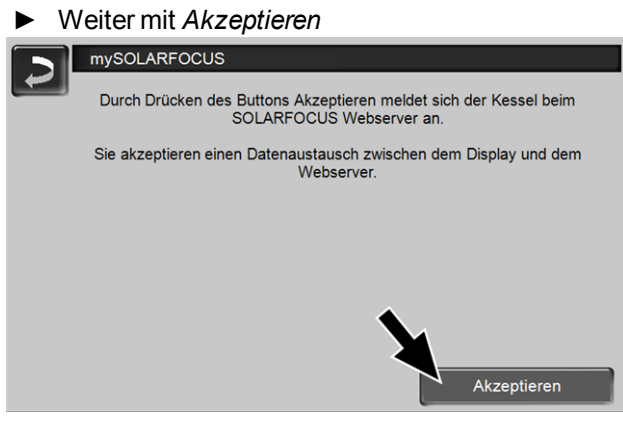

Abb. 2-39

- ► Notieren Sie die Seriennummer und die PIN
- ► Den Parameter *Daten senden* auf *Ja* schalten.

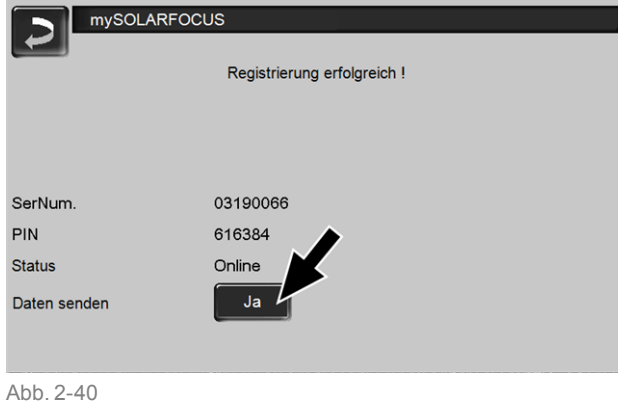

<span id="page-28-2"></span>Wenn Verbindung fehlerhaft - mögliche Ursachen:

- ► Prüfen Sie die Verbindung vom Display zum Router..
- ► Prüfen Sie die eingegebenen IP-Adressen.
- ► Prüfen Sie Ihren Netzwerk-Router (z.B. Status,...).

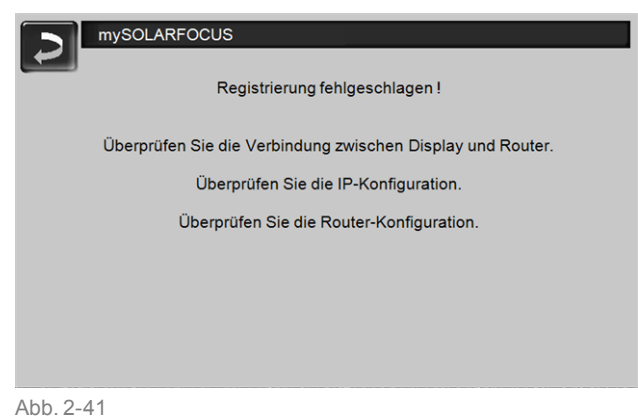

### <span id="page-28-0"></span>**12.4 App installieren, Benutzer registrieren**

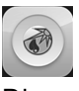

Die *mySOLARFOCUS-App* ist im Apple Store und im Google Play Store verfügbar.

- ► Downloaden, installieren und starten Sie die App.
- ► Button *Neu Anmelden* drücken.

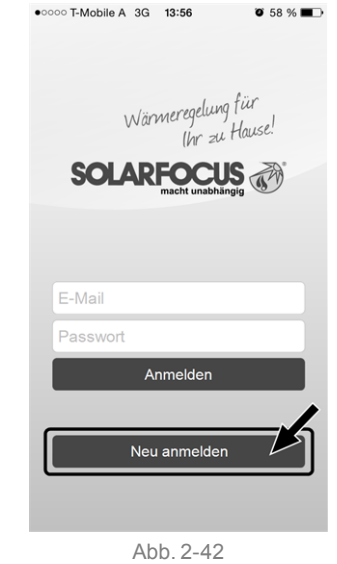

- ► Geben Sie die geforderten Daten ein und drücken Sie den Button *Registrieren*
	- Ä Eine E-Mail wird an die angegebene Adresse gesandt.
- ► Öffnen Sie die E-Mail und klicken Sie den Link *Konto bestätigen*.
	- $\%$  Sie können sich nun in der App anmelden (dazu E-Mail Adresse und Passwort eingeben).

### <span id="page-28-1"></span>**12.5 Anlage hinzufügen**

 $\boxtimes$  Sie sind erfolgreich in der App angemeldet.

► Drücken Sie den Button *Neue Anlage hinzufügen*.

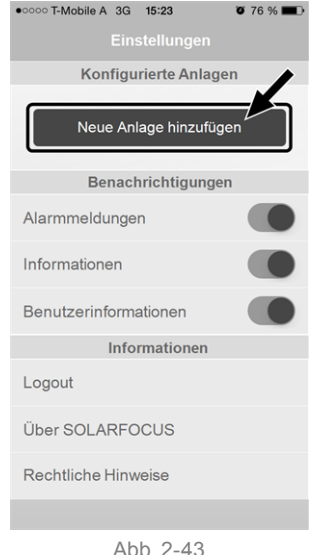

► Geben Sie die Daten Ihrer Heizungsanlage ein (Seriennummer und PIN).

**1** Aufgrund der Felder *Postleitzahl* und *Ort* wer-<br>den die Wetterprognose-Daten für die Wetterfrosch-Funktion an die Regelung gesandt.

**1** Alternativ zur Erfassung mittels App können Sie<br>eine Anlage auch auf der Website anlegen, [https://www.mysolarfocus.com](https://www.mysolarfocus.com/)

**1** Wichtig: Es kann grundsätzlich nur einen<br>Benutzer einer Anlage geben. Wenn weitere Benutzer auf eine Anlage zugreifen sollen, dann muss diesen vorher eine Freigabe erteiltwerden *Freigabe für weitere [Benutzer](#page-29-1) erstellen* > [30](#page-29-1)

### <span id="page-29-0"></span>**12.6 Verwendung der mySOLARFOCUS-**

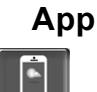

Das App-Symbol zeigt in der Heizkessel-Regelung an, dass der Parameter durch Eingabe an der App geändert wurde; z.B.

- in der Maske *Heizkreis*: Wenn in der App der *Kurzzeitbetrieb* aktiviert wurde.
- in der Maske *Heizkreis*, in den *Raumeinstellungen*
- in der Maske *Heizkurve*

Änderungen durch Einsatz der App:

– In der Maske *Heizkreis* steht in der Heizkreis-Betriebsart *Zeitschaltung* nur die *Tageweise* Zeitschaltung zur Verfügung, nicht die *Blockweise*.

– In der Maske *Trinkwasser-Erwärmung* stehen bei der Trinkwasserspeicher-Betriebsart die Zeitschaltungen *Montag - Sonntag* und *Blockweise* nicht zur Verfügung.

### <span id="page-29-1"></span>**12.7 Freigabe für weitere Benutzer erstellen**

Sie können den Zugriff auf Ihre Regelung für weitere Benutzer freischalten, z.B. Heizungsbauer.

### **Erteilen einer Freigabe**

► Menüpunkt *Freigabe* wählen.

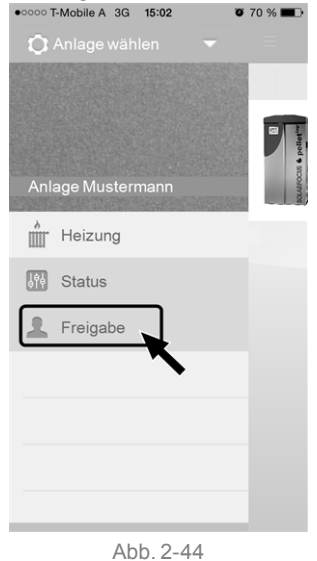

- ► Die E-Mail Adresse des Benutzers eingeben und den Button *Einladen* wählen.
	- Ä Der eingeladene Benutzer erhält eine E-Mail mit einem Freigabecode für die Anlage. Damit kann er die Anlage in seinem App-Account hin**zufügen.**<br>•••••• T-Mobile A 3G 15:02

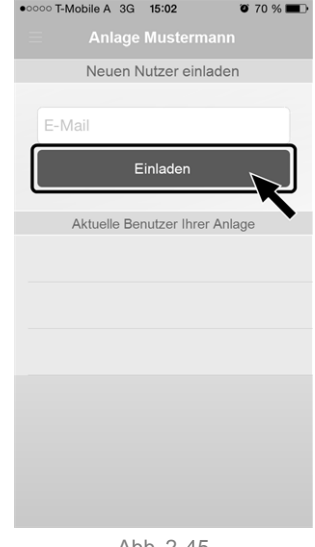

Abb. 2-45

### <span id="page-30-0"></span>13 Wetterfrosch-Funktion

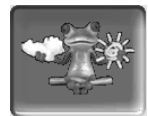

Funktion: Die Regelung **eco**manager-*touch* erhält laufend aktuelle Wettervorhersage-Daten. Wenn Schönwetter prognostiziert wird, dann verzögert die Regelung bei einer Heiz-Anforderung den Start des Brenners.

Die Voraussetzungen für die Nutzung der Wetterfrosch-Funktion sind:

- Die Software-Version der Regelung ist ≥ V 15.080; bei **octo**plus , **pellet**elegance, **pellet**top, Regelzentrale **eco**manager-*touch*.
- Registrierung des Heizkessels am SOLARFOCUS Webserver, oder in der *mySOLARFOCUS-App* > [28](#page-27-0).

Nach erfolgreicher Online-Registrierung der Heizungsanlage wird nach 2 bis 3 Stunden im *Auswahlmenü* der Wetterfrosch-Button *1* angezeigt.

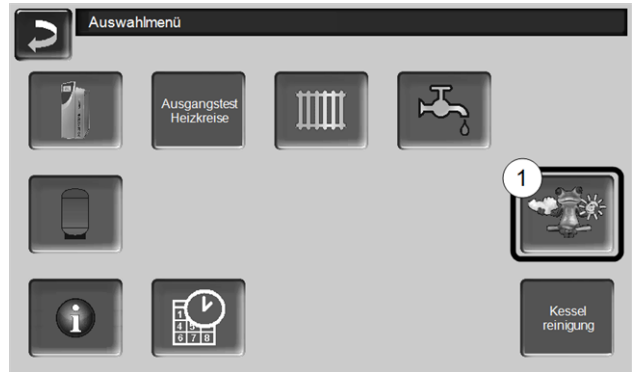

Abb. 2-46

Drücken Sie den Button *1* um in das Wetterfrosch-Menü zu gelangen

Falls der Button nicht sichtbar ist prüfen Sie folgende Punkte (siehe *mySOLARFOCUS-App* > [28](#page-27-0)).

- Ist Ihre Heizungsanlage korrekt am SOLARFOCUS Webserver registriert?
- <sup>n</sup> Ist der Verbindungsstatus zwischen der Regelung und dem SOLARFOCUS Webserver auf *online*?
- <sup>n</sup> Ist der Parameter *Daten senden* auf *Ja* eingestellt?

### <span id="page-30-1"></span>**13.1 Information**

Im Menü *Wetterfrosch-Information* wird die aktuelle Wetterprognose visualisiert.

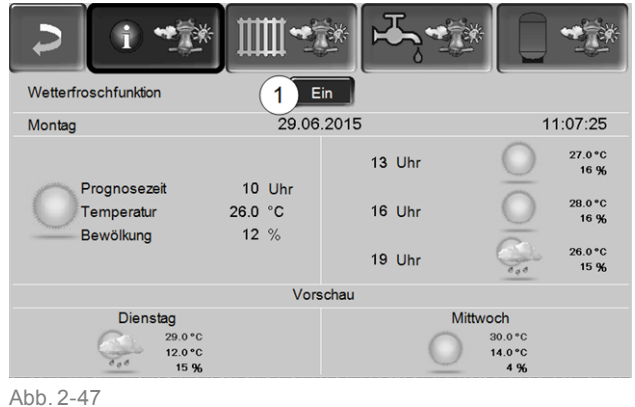

### *Wetterfrosch-Funktion 1*

*Aus*: Die Wetterprognose wird in der Maske angezeigt, hat aber keinen Einfluss auf die Regelung.

*Ein*: Die Wetterprognose beeinflusst das Verhalten der Regelung, in den Menüs

- Heizkreis
- Trinkwasser-Erwärmung
- **Pufferspeicher**

Für alle drei Menüs gilt: Der Grad der Beinflussung kann mit den Plus/Minus-Buttons auf dem Balken in 10 % Schritten eingestellt werden,

– 0 % heißt, eine gute Wetterprognose hat keinen Einfluss auf die Regelung von Heizkreis/Trinkwasser/Pufferspeicher-Ladung.

m

– 100 % heißt maximale Beeinflussung.

### <span id="page-30-2"></span>**13.2 Heizkreis**

Dieses Menü *1* ist nur dann sichtbar, wenn ein Heizkreis in der Regelung freigeschaltet ist.

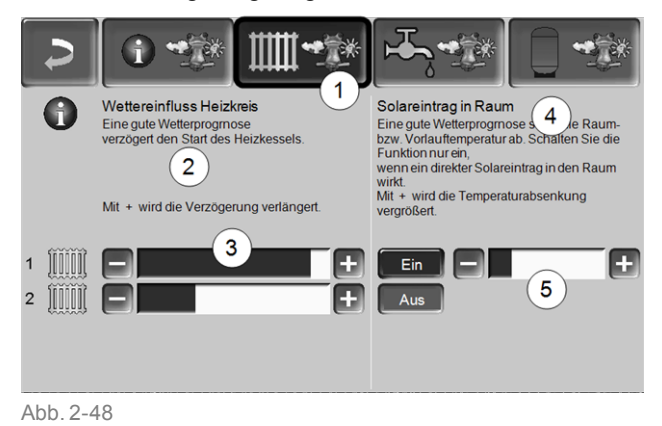

### *Wettereinfluss-Heizkreis 2*

Dieser Bereich ist nur dann sichtbar, wenn der Heizkreis seine Energie aus einem in der Regelung freigeschalteten Pufferspeicher bezieht.

Aktivieren Sie die Funktion *Wettereinfluss-Heizkreis* nur dann, wenn der Pufferspeicher an eine Solaranlage angeschlossen ist.

Eine gute Wetterprognose verzögert den Start des Brenners bei einer Anforderung durch den Heizkreis. Mit den Balken *3* kann für jeden Heizkreis individuell die Dauer der Anforderungs-Verzögerung eingestellt werden.

0 % = keine Verzögerung des Brennerstarts. 100 % = maximale Verzögerung des Brennerstarts bei guter Wetterprognose.

Wenn die Funktion den Brennerstart aufgrund einer guten Wetterprognose verzögert, dann erscheint im Heizkreis-Hauptmenü das Wetterfrosch-Symbol.

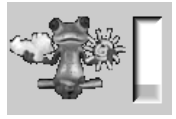

Die grüne Säule symbolisiert die Verzögerung. Wenn 100 % erreicht sind wird der Brenner gestartet.

### *Solareintrag in den Raum 4*

Aktivieren Sie diese Funktion nur, wenn eine solare Einstrahlung den Heizkreis direkt beeinflusst (z.B. Sonneneinstrahlung durch Glasfläche).

Eine gute Wetterprognose bewirkt, dass

- die Vorlauftemperatur des Heizkreises vermindert wird (innerhalb der Heizzeit),
- die Raumtemperatur vermindert wird (wenn der Parameter *Raumeinfluss* im Heizkreis-Menü aktiviert ist).

Mit dem Balken *5* kann für jeden Heizkreis individuell die Temperatur-Absenkung eingestellt werden.

0 % = keine Absenkung der Heizkreis-Vorlauftemperatur, bzw. der Raumtemperatur.

100 % = maximale Absenkung der Heizkreis-Vorlauftemperatur, bzw. der Raumtemperatur, bei guter Wetterprognose.

Die Heizkreis-Vorlauftemperatur wird innerhalb der Heizzeit maximal um die in der Maske *Heizkurve* eingestellte *Absenkung* verringert.

Die Raum-Solltemperatur wird innerhalb der Heizzeit maximal auf die in der Maske *Heizkreis-Raumeinstellung* eingestellte *Raum-Solltemperatur Absenkbetrieb* verringert.

Wenn die Funktion *Solareintrag in den Raum* die Temperatur(en) aufgrund einer guten Wetterprognose absenkt, dann erscheint im Heizkreis-Hauptmenü das Wetterfrosch-Symbol.

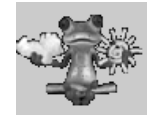

### <span id="page-31-0"></span>**13.3 Trinkwasser**

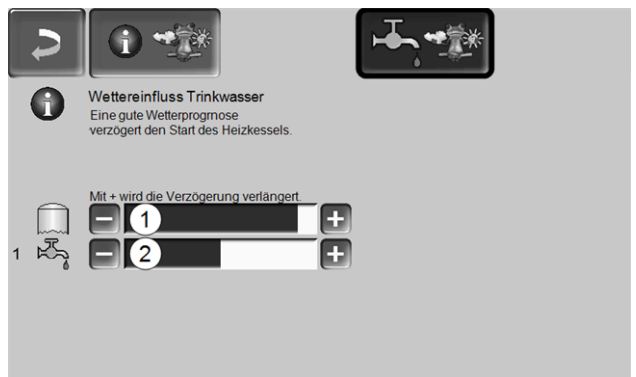

### Abb. 2-49

- 1 Trinkwasserbereich bei Heizkessel **octo**plus
- 2 Trinkwasserspeicher / Trinkwasserbereich 1 bis 4

Aktivieren Sie die Funktion *Wettereinfluss-Trinkwasser* nur dann, wenn der Trinkwasserspeicher/Trinkwasserbereich von einer Solaranlage beheizt wird, bzw. von einem Pufferspeicher beladen wird, welcher von einer Solaranlage beheizt wird.

Eine gute Wetterprognose verzögert den Start des Brenners bei einer Anforderung durch den Trinkwasserspeicher/Trinkwasserbereich.

Mit dem Balken kann für jeden Trinkwasserspeicher/Trinkwasserbereich individuell die Dauer der Verzögerung eingestellt werden.

0 % = keine Verzögerung des Brennerstarts 100 % = maximale Verzögerung des Brennerstarts; bei guter Wetterprognose.

Wenn die Funktion den Brennerstart aufgrund einer guten Wetterprognose verzögert, dann erscheint im Trinkwasser-Hauptmenü das Wetterfrosch-Symbol.

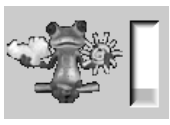

Die grüne Säule symbolisiert die Verzögerung. Wenn 100 % erreicht sind wird der Brenner gestartet.

### <span id="page-32-0"></span>**13.4 Pufferspeicher-Ladung**

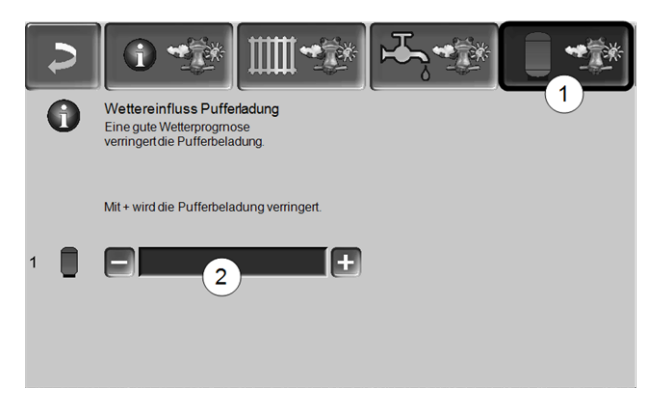

Abb. 2-50

Dieses Menü *1* ist nur dann sichtbar, wenn ein Pufferspeicher in der Regelung freigeschaltet ist.

Bei guter Wetterprognose wird der Pufferspeicher innerhalb der Freigabezeit für eine kürzere Zeit beladen.

Mit dem Balken *2* kann für jeden Pufferspeicher individuell der Grad der Beeinflussung eingestellt werden.

0 % = wenn der Brenner gestartet hat, und der Pufferspeicher ist innerhalb einer Freigabezeit, dann wird der Pufferspeicher vollständig durchgeladen. Die Ladeanforderung ist dann erfüllt, wenn die *Puffertemperatur-Unten* die *Maximale Puffertemperatur-Unten* (im Pufferspeicher-Hauptmenü) erreicht hat.

100 % = wenn der Brenner gestartet hat, und der Pufferspeicher ist innerhalb einer Freigabezeit, dann wird der Pufferspeicher nicht vollständig durchgeladen. Die Ladeanforderung ist bereits dann erfüllt, wenn die *Puffertemperatur-Unten* die *Minimale Puffertemperatur-Oben* (im Pufferspeicher-Hauptmenü) überschritten hat.

### <span id="page-32-1"></span>14 Wartung und Reinigung

**in Eine regelmäßige Wartung und Reinigung der**<br> **in Hair ungegenlage ist Verausschwag** Heizungsanlage ist Voraussetzung

- für ein dauerhaft zuverlässiges Funktionieren des Kessels,
- für einen energiesparenden und umweltschonenden Betrieb des Kessels,
- für eine lange Lebensdauer des Kessels.

### **Erforderliche Tätigkeiten**

Die Durchführungs-Zuständigkeit der Wartungstätigkeiten ist je nach Art und Umfang festgelegt (Anlagenbetreiber *AB* oder Fachpersonal *FP*).

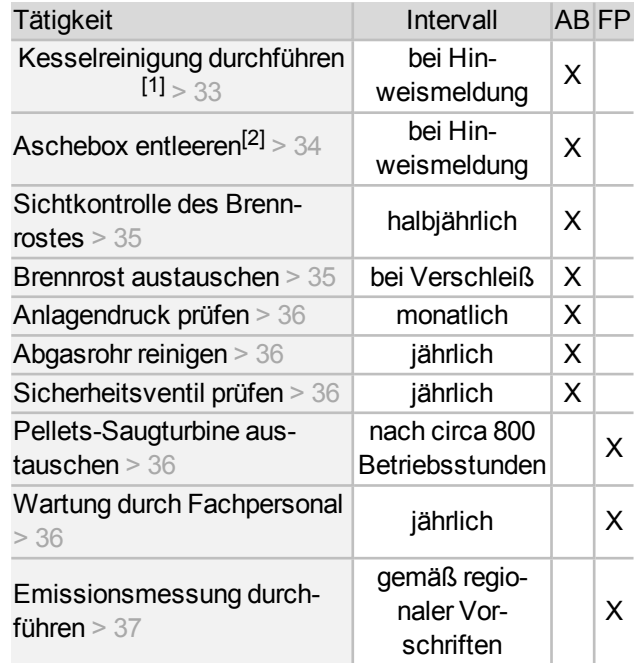

[1] Nur erforderlich bei Kessel ohne Aschebox.

[2] Aschebox ist optional bei pellet<sup>top</sup> 15 und 25.

### <span id="page-32-2"></span>**14.1 Kesselreinigung durchführen**

i Eine Kesselreinigung ist nur im Status *Brenner ausgeschaltet* oder *Bereitschaft* möglich. Vor der Reinigung den Kessel abkühlen lassen.

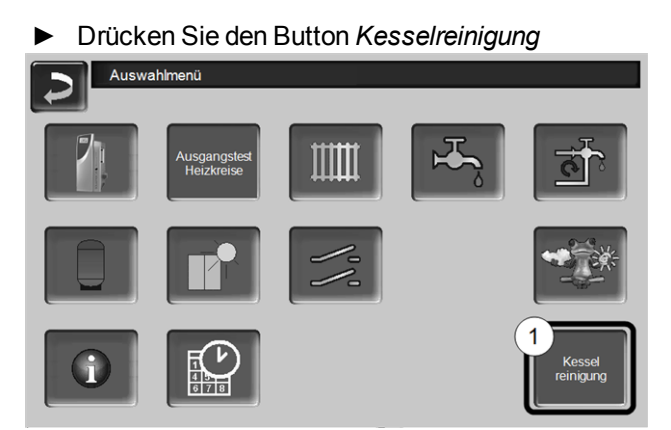

Abb. 2-51\_01\_132\_02

### a) Wenn der Kessel zur Reinigung bereit ist erscheint diese Meldung:

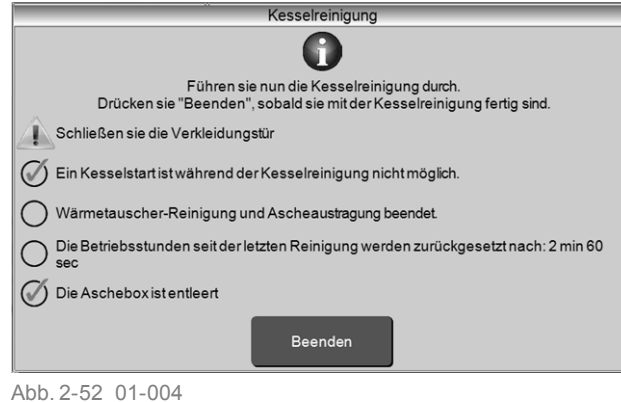

Ä Die Wärmetauscher werden automatisch gereinigt.

- **W** Nach 3 Minuten wird der Betriebsstundenzähler seit der letzten Reinigung wieder auf *Null* gesetzt.
- ► Der Kessel ist zur Reinigung bereit.
- ► Öffnen Sie die Verkleidungstür und die Brennraumtür.
- ► Stellen Sie die Aschetasse vor den Brennraum.
- ► Räumen Sie im Brennraum vorhandene Asche mit dem Ascheschieber in die Aschetasse.
- Wenn Sie mit der Reinigung fertig sind drücken Sie den Button *Beenden*.

### b) Falls eine Reinigung aufgrund des Kessel-Status nicht möglich ist erscheint diese Meldung:

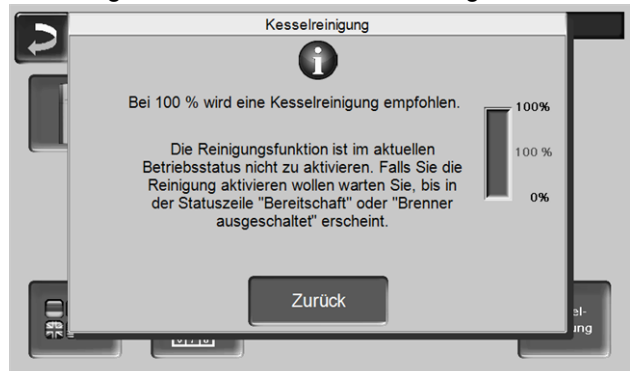

Abb. 2-53\_01\_106a

► Warten bis der Kessel im entsprechenden Status ist, dann nochmals Button *Kesselreinigung* drücken.

### **Hinweismeldung auf erforderliche Kesselreinigung**

Auf Wunsch kann ein Hinweis *Kesselreinigung* aktiviert werden (von Fachpersonal). Durch diese Aktivierung werden Sie aufgrund der Kessellaufzeit auf eine erforderliche Reinigung hingewiesen.

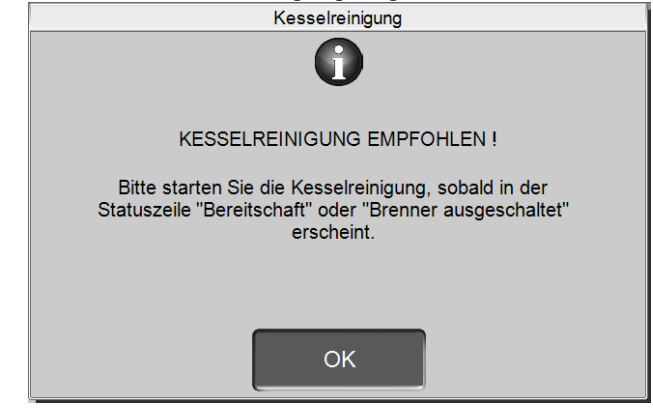

Abb. 2-54\_01\_107

### <span id="page-33-0"></span>**Aschebox entleeren**

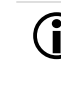

i Die Kesseltypen **pellet**top 35/45/49/70 verfügen über eine automatische Ascheaustragung (d.h. im Brennraum anfallende Asche wird von Schnecken in die Aschebox transportiert); für **pellet**top 15/25 ist diese Austragung optional verfügbar.

#### Hinweis auf erforderliche Aschebox-Entleerung:

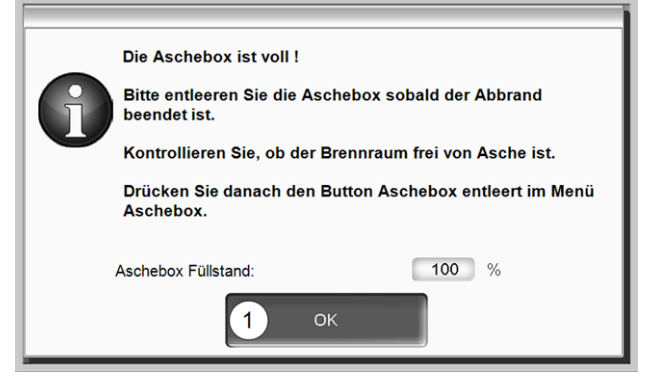

<span id="page-34-2"></span>Abb. 2-55

- ► Warten, bis Brenner ausschaltet (der Brenner erfüllt seine Heiz-Anforderungen noch regulär, d.h. kann länger dauern).
- ► Die beiden seitlichen Verschluss-Spanner bei der Aschebox öffnen, die Aschebox abnehmen, entleeren, wieder anbringen.

**GEFAHR** - Brandgefahr durch Selbstentzündung der heißen Asche. Lagern Sie die entnommene Asche nur in Metallbehältern mit Deckel.

- ► Die Hinweis-Meldung am Display mit *OK1* bestä $tigen$  > [Abb.](#page-34-2) 2-55
- ► Button *Aschebox entleert 2* drücken (im *Auswahlmenü*, Aschebox-Button).

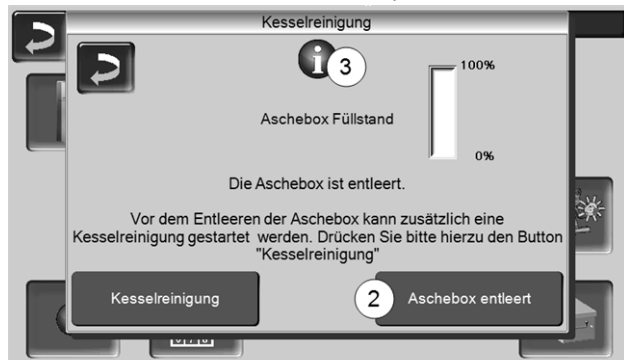

Abb. 2-56

Ä Der Zähler für den Aschebox-Füllstand wird wieder auf Null gesetzt.

Hinweis: Drücken des Buttons *3* öffnet die Maske *Kesselreinigungs-Statistik* (zeigt den Zeitpunkt der letzten 5 Kesselreinigungen).

### <span id="page-34-0"></span>**Sichtkontrolle des Brennrostes**

Bei fortgeschrittener Abnützung des Brennrostes fallen unvollständig verbrannte Pellets durch den Rost. Kontrollieren Sie dies regelmäßig beim Entleeren der Aschebox. Wenn erforderlich den Brennrost austauschen.

### <span id="page-34-1"></span>**Brennrost austauschen**

**pellettop 15/25**

- ► Kessel auf *STOP* > [12](#page-11-2) schalten und abkühlen lassen.
- ► Verkleidungstür und Brennraumtür öffnen.
- ► Edelstahl-Brennrost nach oben anheben, drehen, nach unten entnehmen.
- ► Neuen Brennrost einlegen.

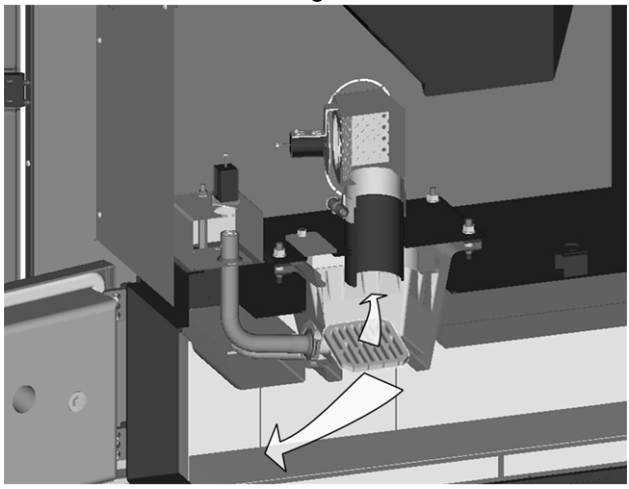

**pellettop 35/45/49/70**

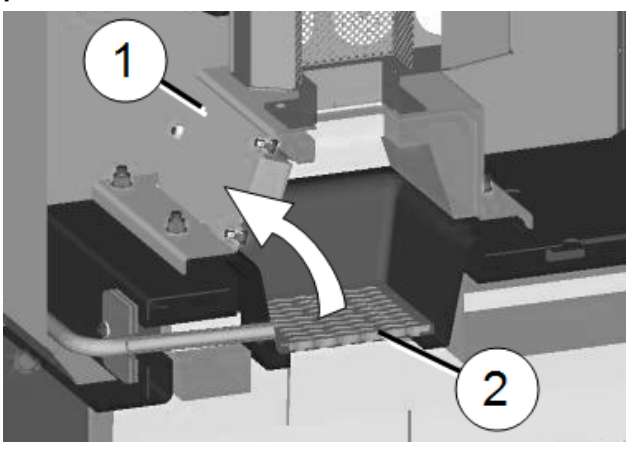

- ► Kessel auf Betriebsart *Stop* schalten und abkühlen lassen.
- ► Verkleidungstür öffnen, Abdeckblech nach oben anheben und abnehmen.
- ► Abdeckung\* *1* durch Lösen der 4 Stk. Sechskantmuttern M8 (SW13) abmontieren
- ► Edelstahl-Brennrost *2* nach oben hin entfernen, neuen Brennrost einlegen, Teile in umgekehrter Reihenfolge wieder montieren.
- \* bei pellettop 49/70: Tür anstatt Abdeckung

**1** Beim Austausch des Brennrostes die Auf-<br>lagefläche im Trichter über den gesamten Umfang reinigen, von eventuellen Ablagerungen befreien. Der Brennrost muss vollflächig und waagrecht aufliegen (andernfalls sind Zündstörungen möglich).

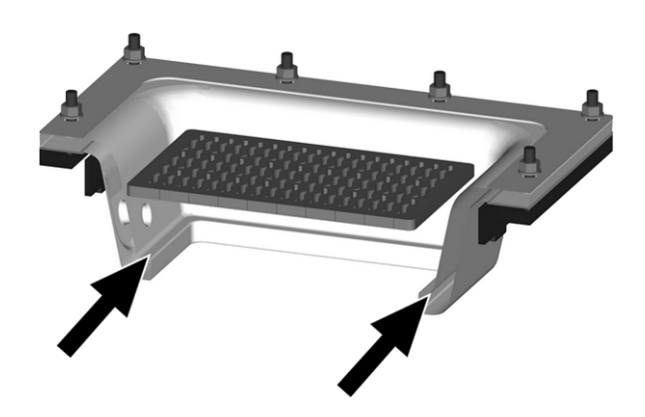

### <span id="page-35-0"></span>**Anlagendruck prüfen**

Der Wasserdruck in der Heizungsanlage ist am Manometer ablesbar. Als Faustregel gilt (für Gebäude bis zu drei Geschossen) ein Druck von 1 bis 2 bar bei kalter Anlage und 1,5 bis 2,5 bar bei warmer Anlage.

Wichtig ist, dass der Druck dauerhaft konstant bleibt. Ein ständiges Absinken des Druckes erfordert Nachfüllen von Wasser und deutet auf einen Fehler im System hin (z.B. Undichtheit).

**1** Tipp: Notieren Sie den bei der Erst-<br>inbetriebnahme eingestellten Anlagendruck.

### <span id="page-35-1"></span>**Abgasrohr reinigen**

Das Abgasrohr befindet sich zwischen Kessel und Kamin.

► Deckel *1* im Abgasrohr abnehmen.

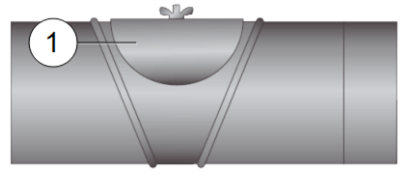

► Im Rohr abgesetzte Brandrückstände (z.B. Staub, Flugasche) entfernen.

### <span id="page-35-2"></span>**Sicherheitsventil prüfen**

Sichtkontrolle auf Undichtheit des Ventils vornehmen (am Abblaseschlauch-Auslass kontrollieren). Ein Drehen der Ventilkappe ist nicht empfohlen, das Ventil dichtet danach eventuell nicht mehr vollständig ab. Information zum Sicherheitsventil [>](#page-5-0) 6

### <span id="page-35-3"></span>**Pellets-Saugturbine austauschen**

Die Saugturbine zur Pelletsförderung ist ein Verschleißteil. Je nach Verschmutzungsgrad<sup>[1]</sup> der Saugturbine beträgt die Lebensdauer der Saugmotor-Kohlebürsten rund 300 Betriebsstunden für die Erstausstattung, und weitere 300 Betriebsstunden für den Ersatz-Kohlebürstensatz. Nach circa 800 Betriebsstunden empfehlen wir den Austausch der Saugturbine.

[1] Je sauberer Arbeitsluft (Luft im Pelletsschlauch) und Kühlluft (aus dem Raum angesaugte Umgebungsluft) sind, umso länger ist die Standzeit der Bürsten.

### <span id="page-35-4"></span>**Wartung durch Fachpersonal**

Abhängig von den Betriebsstunden (jeweils nach 1800 Stunden, Fixwert) oder einer definierten Dauer (in Monaten) erscheint in der Regelung ein Hinweis auf eine erforderliche Fachpersonal-Wartung des Heizkessels.

Kontaktieren Sie bitte Ihren Heizungsbauer oder die SOLARFOCUS *Service-Hotline* [>](#page-2-1) 3

### **Wartungsvertrag vereinbaren**

Durch Vereinbarung eines Heizkessel-Wartungsvertrages übernimmt SOLARFOCUS die jährliche Terminverwaltung und kommt bei anstehendem Wartungstermin aktiv auf Sie zu.

Information zum Wartungsvertrag > [42](#page-41-0)

### <span id="page-36-0"></span>15 Emissonsmessung durchführen

- Die Abgasmessung am Kessel ist eine gesetzlich vorgeschriebene Maßnahme, welche regelmäßig von Fachpersonal durchgeführt werden muss.
- Weiterführende Informationen erhalten Sie beim zuständigen Kaminkehrer und bei Ihrem Heizungsbauer.
- Bei Durchführung der Emissionsmessung muss die *Kaminkehrer-Funktion* der Regelung verwendet werden.

### **Kaminkehrer-Funktion**

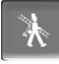

Die Kaminkehrer-Funktion finden Sie in der Maske der Kessel-Betriebsart > [12](#page-11-2)

### **Hinweise zur Kaminkehrer-Funktion**

- Darf nur von Fachpersonal ausgeführt werden.
- Während der Messung die Kesseltür nicht öffnen.
- Ausreichende Wärmeabnahme für den Kessel
- sicherstellen (z.B. Energieabfuhr in Pufferspeicher oder Heizkreis).
- Die Wärmeabnahme wird durch Öffnen der Heizkreismischer und durch Einschalten der Heizkreispumpen erhöht.

### **Start der Kaminkehrer-Funktion**

- ► Button <sup>1</sup> drücken.
	- Ä Die Voraussetzungen für eine Messfreigabe werden geprüft

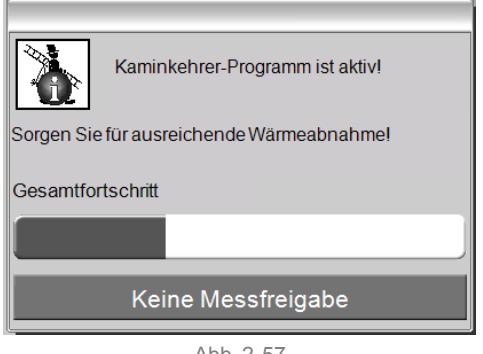

Abb. 2-57

- ► Sobald in der Statuszeile *Messfreigabe* erscheint kann mit der Messung begonnen werden.
- Die Kaminkehrer-Funktion bleibt für die Dauer von 40 min. aktiv, vor Ablauf kommt eine Meldung mit der Verlängerungsmöglichkeit um 30 min.
- Zum vorzeitigen Abbruch der Funktion auf eine andere Betriebsart umschalten.

### <span id="page-36-1"></span>**15.1 Emissionsmessung bei Fremdkessel**

Verwenden Sie falls erforderlich das Menü *Ausgangstest Heizkreis* > [13](#page-12-0), um an einem Fremdkessel die Emissionsmessung durchzuführen. In diesem Menü sind die elektrischen Ausgänge für Fremdkessel, 3-Wege-Motorventil sowie für Heizkreispumpe und Heizkreismischer manuell ein-/ausschaltbar.

### <span id="page-36-2"></span>16 Pelletslager befüllen

### **Kessel vor Befüllung ausschalten**

**15 min. vor der Befüllung (Einblasen) des Pel-**<br>15 min. vor der Befüllung (Einblasen) des Pelletslagers ausschalten.

> Durch Verwendung des Artikels *Hausanschlussbox für Pelletsbefüllung* (Art.Nr. 6678) wird dies automatisch erledigt.

### <span id="page-37-0"></span>17 Störungsbehebung

Auftretende Störungen werden in einem Hinweisfenster in der Regelung angezeigt, jede Meldung wird im *Nachrichtenprotokoll* > [15](#page-14-1) gespeichert.

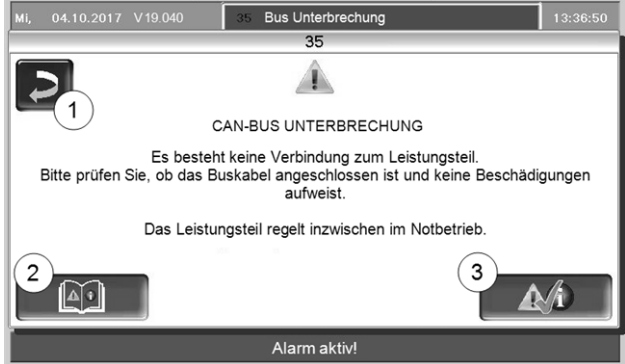

Abb. 2-58: Hinweisfenster Störung

### **Behandlung von Meldungen**

- Button *1*: Fenster schließen, Wechsel zur Hauptmaske. Die Störungsmeldung bleibt aktiv, d.h. je nach Art der Meldung darf der Brenner eventuell nicht starten.
- Button *2*: Wechsel ins *Nachrichtenprotokoll*
- Button *3*: Quittieren der Meldung. Eine Quittierung ist nur dann möglich, wenn die Störungsursache behoben ist; der Brenner darf danach bei einer anstehenden Heiz-Anforderung wieder starten.

Solange eine Meldung noch nicht quittiert wurde ist sie am oberen Rand der Hauptmaske sichtbar *1*. Zur Quittierung auf die Meldung drücken (Meldungsfenster öffnet sich)

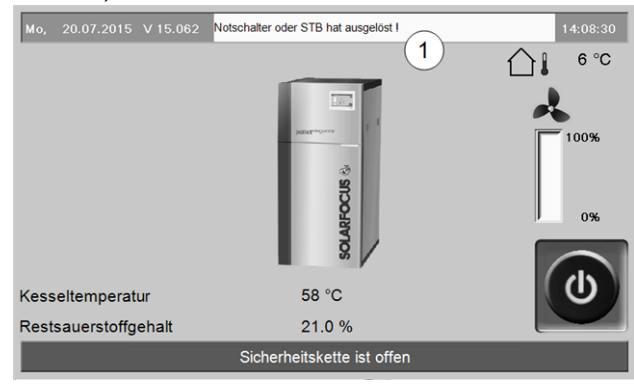

Abb. 2-59

### **Alarmsymbol**

Dieses Symbol kennzeichnet eine Alarmmeldung: Der Kessel ist bei Auftreten einer derartigen Meldung nicht mehr betriebsbereit.

### **Hinweissymbol**

Dieses Symbol kennzeichnet eine Hinweismeldung. Der Kessel bleibt betriebsbereit.

### <span id="page-37-1"></span>**Mögliche Meldungen**

Entsprechend der jeweiligen Meldung ist festgelegt, wer zur Durchführung erforderlicher Maßnahmen vorgesehen ist (Anlagenbetreiber *AB* oder Fachpersonal *FP*).

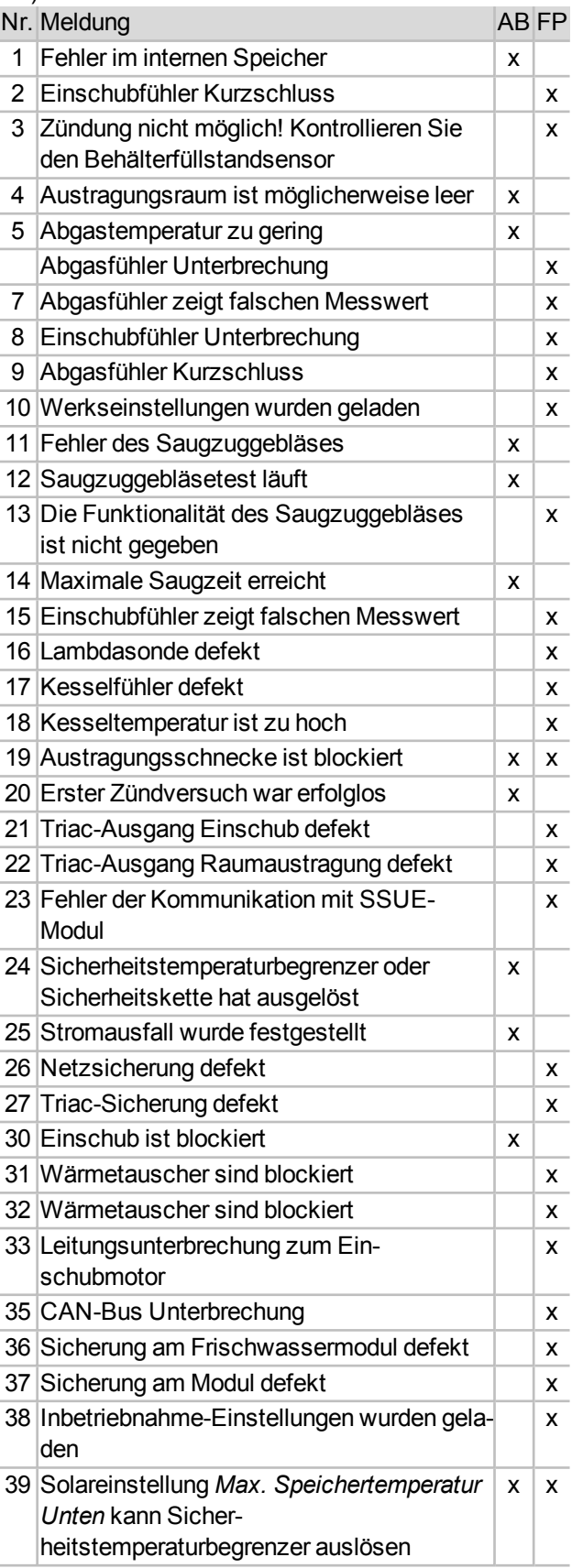

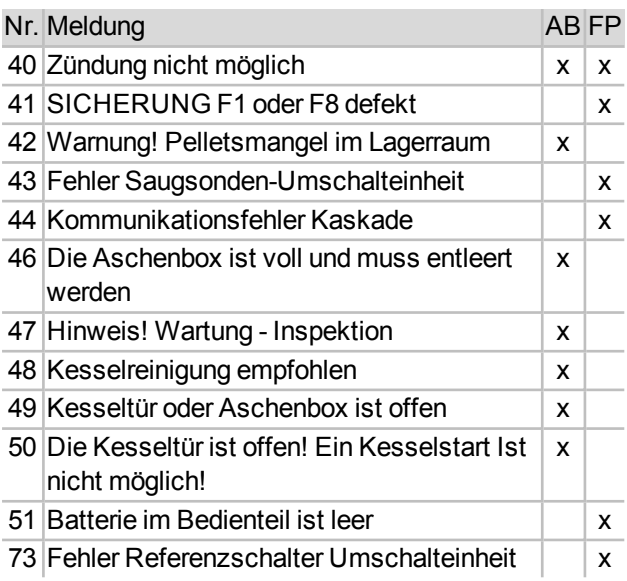

### **1 - Fehler im internen Speicher**

Im Speicher der Kesselregelung ist ein Fehler aufgetreten. Kontrollieren Sie, ob die kunden-/anlagenspezifischen Einstellungen in der Kesselregelung vorhanden sind.

### **2 - Einschubfühler Kurzschluss**

Der Temperaturfühler der Pellets-Einschubschnecke hat einen Kurzschluss und muss ausgetauscht werden.

### **3 - Zündung nicht möglich! Kontrollieren Sie den Behälterfüllstandsensor**

Öffnen Sie den Revisionsdeckel am Pellets-Vorratsbehälter. Kontrolle, ob sich Pellets vor dem Sensor befinden. Wenn keine Pellets vorhanden sind dann darf die grüne LED nicht leuchten. Falls doch, den Sensor abwischen. Wenn keine Änderung, den Sensor tauschen.

### **4 - Austragungsraum ist möglicherweise leer**

Meldung wird ausgelöst, wenn die Laufzeit der Förderschnecke im Lagerraum überschritten wird und wenn der Füllstandsensor im Pellets-Vorratsbehälter leer meldet. Kontrollieren Sie den Pellets-Vorrat im Lagerraum.

### **5 - Abgastemperatur zu gering**

Das Zeitlimit zum Erreichen der errechneten Abgas-Solltemperatur wurde überschritten. Brennrost, Brennraum und Abgasrohr reinigen.

### **6 - Abgasfühler Unterbrechung**

Der Abgastemperaturfühler hat einen Defekt und muss ausgetauscht werden.

### **7 - Abgasfühler zeigt falschen Messwert**

Der Abgastemperaturfühler hat einen Defekt und muss ausgetauscht werden.

### **8 - Einschubfühler Unterbrechung**

Der Temperaturfühler der Pellets-Einschubschnecke hat eine Unterbrechung und muss ausgetauscht werden.

### **9 - Abgasfühler Kurzschluss**

Der Abgastemperaturfühler hat einen Defekt und muss ausgetauscht werden.

### **10 - Werkseinstellungen wurden geladen**

Die kundenspezifischen Einstellungen in der Kesselregelung sind verloren gegangen.

### **11 - Fehler des Saugzuggebläses**

Meldung wird ausgelöst, wenn der Brenner heizt, aber am Saugzuggebläse (SZG) keine Drehzahl gemessen wird. Quittieren Sie die Meldung, das SZG wird für eine Minute getestet. Nach dem Test wird eine OK oder Nicht-OK Meldung ausgegeben.

### **12 - Saugzuggebläsetest läuft**

Meldung während aktivem SZG Testlauf.

### **13 - Die Funktionalität des Saugzuggebläses ist nicht gegeben**

Eventuell ist eine Reinigung des Abgasrohres erforderlich > [36](#page-35-1)

### **14 - Maximale Saugzeit erreicht**

Meldung wird ausgelöst, wenn bei der Saugbefüllung des Pellets-Vorratsbehälters eine vorgegebene Zeit überschritten wird.

Ursache / Maßnahme

- Der Pellets-Lagerraum wird leer / > Pellets-Vorrat im Lagerraum kontrollieren
- Saugturbine, Austragungsmotor oder Füllstandsensor sind defekt / > Meldung quittieren und Kontrolle (Sehen/Hören), ob Saugturbine oder Austragungsmotor in Betrieb gehen.
- Der Pellets-Schlauch ist verstopft / > Sichtkontrolle des Pellets-Schlauches auf Verstopfung.
- Revisionsdeckel am Pellets-Vorratsbehälter undicht / > Fachpersonal kontaktieren

### **15 - Einschubfühler zeigt falschen Messwert**

Der Temperaturfühler der Pellets-Einschubschnecke hat einen Defekt und muss ausgetauscht werden.

### **16 - Lambdasonde defekt**

Meldung wird ausgelöst, wenn im Saugzuggebläse-Nachlauf der Restsauerstoffgehalt für die Dauer von 1,5 Stunden über 15,5 % gemessen wird.

### **17 - Kesselfühler defekt**

Meldung wird ausgelöst, wenn am Kesseltemperaturfühler ein Kurzschluss (Anzeige -30,0°C) oder eine Unterbrechung (Anzeige 150,0°C) auftritt. Der Brenner stoppt, alle Pumpen werden eingeschaltet (um ein Ansteigen der Kesseltemperatur zu verhindern).

### **18 - Kesseltemperatur ist zu hoch**

### **19 - Austragungsschnecke ist blockiert**

Der Thermokontakt am Motor der Lagerraum-Förderschnecke hat ausgelöst. Der Kessel bleibt betriebsbereit.

Ursache:

- Der Saugvorgang dauerte zu lange und der Motor überhitzte.
- Der Motor wurde durch eine Verstopfung blockiert und überhitzte.

– Elektrischer Kontaktfehler in der Motorzuleitung Maßnahme:

- Kessel ausschalten, Motor abkühlen lassen.
- Sichtkontrolle des Pellets-Schlauches auf Verstopfung, ggf. beheben.

### **20 - Erster Zündversuch war erfolglos**

Der Kessel bleibt in Betrieb und startet einen zweiten Zündversuch. Wenn auch der zweite Zündversuch fehlschlägt erscheint die Meldung Nr.40.

### **21 -Triac-Ausgang Einschub defekt**

### **22 - Triac-Ausgang Raumaustragung defekt**

### **23 - Fehler der Kommunikation mit SSUE-Modul**

Die Kommunikation zwischen Kesselregelung und dem Elektronikmodul der Saugsonden-Umschalteinheit (SSUE) funktioniert, aber…

Ursache:

- Einer der beiden Schalter (Positionsschalter, Referenzschalter) in der SSUE ist defekt, bzw. hat Unterbrechung, Kurzschluss.
- Verkabelungsfehler zwischen SSUE (Motor, Schalter) und Elektronikmodul.
- Eingang/Ausgang am Elektronikmodul ist defekt.
- Eine Sicherung am Elektronikmodul ist defekt.
- Der Motor der SSUE ist defekt.

### **24 - Sicherheitstemperaturbegrenzer oder Sicherheitskette hat ausgelöst**

Durch eine plötzliche Reduktion der Wärmeabnahme kann die Kesseltemperatur über 90°C ansteigen. In diesem Fall löst der eingebaute Sicherheitstemperaturbegrenzer (STB) eine Schnellabschaltung des Kessels aus.

Maßnahme:

- Warten Sie, bis die Kesseltemperatur unter 70°C gesunken ist.
- Entfernen Sie die Verschlusskappe am STB und drücken Sie den Knopf bis zum Anschlag.
- Sollte die Meldung erneut auftreten Fachpersonal verständigen.

### **25 - Stromausfall wurde festgestellt**

Die Meldung dient zur Information für den Anlagenbetreiber, dass ein Stromausfall vorlag. Der Kessel ist wieder betriebsbereit.

### **26 - Netzsicherung defekt**

Die Netzsicherung F3 am elektrischen Leistungsteil des Kessel ist defekt und muss ausgetauscht werden.

### **27 - Triac-Sicherung defekt**

Die Triac-Sicherung F6 am elektrischen Leistungsteil des Kessel ist defekt und muss ausgetauscht werden.

### **30 - Einschub ist blockiert**

Blockade an der Pellets-Einschubschnecke.

Mögliche Ursache:

– Zu viele Pellets im Füllraum des Kessels; oftmals als Folge von Zündstörungen wegen unsachgemäßer Brennrostauflage > [35](#page-34-1)

### Maßnahme:

– Kessel ausschalten, abkühlen lassen. Brennrost auf Verschmutzung, starke Ablagerungen kontrollieren.

### **31 - Wärmetauscher sind blockiert**

Die Stromaufnahme der Wärmetauscher-Reinigungsmotoren wird von der Kesselregelung überwacht. Bei zu hoher Stromaufnahme wird diese Meldung ausgelöst. Der Kessel bleibt betriebsbereit.

### **32 - Wärmetauscher sind blockiert**

Die Stromaufnahme der Wärmetauscher-Reinigungsmotoren wird von derer Kesselregelung überwacht. Bei zu hoher Stromaufnahme wird diese Meldung ausgelöst. Der Kessel wird ausgeschaltet.

#### **33 - Leitungsunterbrechung zum Einschubmotor**

### **35 - CAN-Bus Unterbrechung**

Die Kommunikation zwischen dem Bedienteil und dem elektrischen Kessel-Leistungsteil ist unterbrochen. Ursache:

- Buskabel defekt.
- CAN-Bus Schnittstelle defekt.

### **36 - Sicherung am Frischwassermodul defekt**

Eine Sicherung im Elektronikmodul des Frischwassermoduls ist defekt und muss ausgetauscht werden. (Meldung nur bei Elektronikmodul mit RS485- Bussystem möglich, nicht bei CAN-Bus).

### **37 - Sicherung am Modul defekt**

Eine Sicherung im Elektronikmodul (Solarmodul) ist defekt und muss ausgetauscht werden. (Meldung nur bei Elektronikmodul mit RS485-Bussystem möglich, nicht bei CAN-Bus).

### **38 - Inbetriebnahme-Einstellungen wurden geladen**

Bei Inbetriebnahme der Heizungsanlage werden die kundenspezifischen Einstellungen gesichert (durch Fachpersonal). Die Meldung wird ausgelöst, wenn dieser gespeicherte Stand in die Regelung rückgeladen wurde.

### **39 - Solareinstellung Max. Speichertemperatur Unten kann Sicherheitstemperaturbegrenzer auslösen**

Meldung wird ausgelöst, wenn in den Solar-Einstellungen der Regelung der Parameter *Maximale Speichertemperatur Unten* größer 82°C eingestellt wird. ACHTUNG: Der Brenner kann bei nächster Anforderung nicht starten.

### **40 – Zündung nicht möglich**

Diese Meldung wird nach zwei erfolglosen Zündversuchen ausgelöst. Ursache / Maßnahme:

- Pellets-Vorratsbehälter ist leer / > Kontrolle ob Pellets gefördert werden.
- Der Brennraum oder das Abgasrohr zum Kamin ist voll mit Asche / > Kontrolle
- Die Brennraumtür ist nicht vollständig geschlossen / > Kontrolle
- Der Brennrost ist mit Asche belegt und sollte gereinigt werden / > Kontrolle.
- Der Brennrost ist verschlissen, Pellets fallen durch / > Sichtkontrolle in Brennraum/Aschebox.
- Defekt an der Zündvorrichtung / > Fachpersonal.
- Eine Förderschnecke ist defekt (Einschub-, Behälterschnecke, Lagerraum-Förderschnecke) / > Fachpersonal kontaktieren

### **41 - SICHERUNG F1 oder F8 defekt**

Sicherungen am elektrischen Leistungsteil des Kessel. Meldung wird ausgelöst, wenn die 24 Volt Gleichstromversorgung für die Digitalausgänge nicht zur Verfügung steht; mögliche Ursache: Sicherung F1 oder F8 defekt.

### **42 - Warnung! Pelletsmangel im Lagerraum**

Meldung wird ausgelöst, wenn bei der automatischen Saugsonden-Umschalteinheit nur mehr zwei Saugsonden als *voll* markiert ist (wenn insgesamt nur zwei Sonden vorhanden sind, dann wenn nur mehr eine Sonde als *voll* markiert ist).

### **43 - Fehler Saugsonden-Umschalteinheit**

Die Kommunikation zwischen Kesselregelung und dem Elektronikmodul der Saugsonden-Umschalteinheit (SSUE) funktioniert, aber…

Ursache:

- Einer der beiden Schalter (Positionsschalter, Referenzschalter) in der SSUE ist defekt, bzw. hat Unterbrechung, Kurzschluss.
- Verkabelungsfehler zwischen SSUE (Motor, Schalter) und Elektronikmodul.
- Eingang/Ausgang am Elektronikmodul ist defekt.
- Eine Sicherung am Elektronikmodul ist defekt.
- Der Motor der SSUE ist defekt.

### **44 - Kommunikationsfehler Kaskade**

**46 - Die Aschebox ist voll und muss entleert werden**

### **47 - Hinweis! Wartung – Inspektion**

### **48 – Kesselreinigung empfohlen**

#### **49 – Kesseltür oder Aschenbox ist offen**

Kontrollieren Sie die Verkleidungstür und den Deckel der Aschebox auf korrekten Verschluss.

### **50 - Die Kesseltür ist offen! Ein Brennerstart ist nicht möglich!**

Kontrollieren Sie die Verkleidungstür auf korrekten Verschluss.

### **51 - Batterie im Bedienteil ist leer**

Eine auswechselbare Pufferbatterie (CR2032) sorgt bei ausgeschalteter Versorgungsspannung für Datenerhaltung (Uhrzeit, Einstellungen).

### **73 - Fehler Referenzschalter Umschalteinheit**

Bei der Nullpunktsuche der Saugsonden-Umschalteinheit wurde der Referenzschalter vom vorgesehenen Mechanismus nicht betätigt.

Ursache:

- Der Referenzschalter in der SSUE ist defekt, bzw. hat Unterbrechung, Kurzschluss.
- Verkabelungsfehler zwischen SSUE (Referenzschalter) und Elektronikmodul.
- Ungenaue Position des Referenzschalters.

### <span id="page-41-0"></span>18 Heizkessel-Wartungsvertrag

Um den Komfort und die Lebensdauer Ihres Kessels zu maximieren ist der Abschluss eines Wartungsvertrages empfohlen. Im Zuge des Wartungsvertrages kümmern wir uns um Ihren Kessel denn nicht nur Ihr Auto, sondern auch Ihr Heizkessel sollte jährlich gewartet werden. Die Wartungspakete werden erst nach der jährlichen Wartung abgerechnet.

Für Fragen zum Wartungsvertrag wenden Sie sich bitte an die SOLARFOCUS *Service-Hotline* [>](#page-2-1) 3

### **Basis-Paket**

### **Laufzeit**

Die Laufzeit des Basis-Paketes ist unbefristet. Das Basis-Paket kann jederzeit für einmalige Servicearbeiten bei Inbetriebnahme durch den SOLARFOCUS-Werkskundendienst oder durch einen zertifizierten Servicefachpartner erworben werden. Das bestätigte Inbetriebnahme-Formular ist Voraussetzung.

### **Service-Leistung**

- <sup>n</sup> Jährliche Kessel-Überprüfung und Kontrolle gemäß Wartungs-Checkliste. Im Zuge der jährlichen Wartung sind die Fahrtkosten und die Arbeitszeit inkludiert. Überprüfung der Regelungsparameter und bei Bedarf wird eine kostenlose Softwareaktualisierung durchgeführt.
- Zusätzlich ist ein weiterer, kostenloser Serviceeinsatz, falls erforderlich, im Basis-Paket enthalten.
- <sup>n</sup> Die Austauscharbeiten für Ersatz- und Verschleißteile im Zuge der Jahres- oder Einmalwartung sind inkludiert.
- Ersatz- und Verschleißteile werden nach tatsächlichem Verbrauch abgerechnet.

### **Sonstiges**

- <sup>n</sup> Falls eine Reinigung erforderlich oder erwünscht ist wird diese gesondert verrechnet.
- <sup>n</sup> Die Servicierung von Kessel-Kaskadenanlagen wird gesondert verrechnet.

Die Wartungstermine werden von der Zentrale eingeplant. Das Basis-Paket wird, wenn Ihrerseits nicht gekündigt, automatisch jährlich verlängert und verrechnet. Jährliche Preisanpassungen sind vorbehaltlich und zu berücksichtigen. Die angeführten Preise verstehen sich ohne die jeweils gesetzliche Mehrwertsteuer.

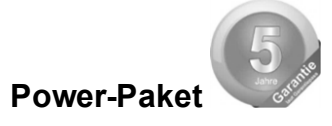

### **Laufzeit**

Die Laufzeit des Power-Paketes beträgt 5 Jahre. Danach erfolgt die Umstellung auf das Basis-Paket. Das Power-Paket kann nur bei Inbetriebnahme durch den SOLARFOCUS-Werkskundendienst oder durch einen zertifizierten Servicefachpartner bis 6 Monate danach erworben werden. Das bestätigte Inbetriebnahme-Formular ist Voraussetzung.

### **Service-Leistung**

- <sup>n</sup> Jährliche Kessel-Überprüfung und Kontrolle gemäß Wartungs-Checkliste. Im Zuge der jährlichen Wartung sind die Fahrtkosten und die Arbeitszeit inkludiert. Überprüfung der Regelungsparameter und bei Bedarf wird eine kostenlose Softwareaktualisierung durchgeführt.
- Zusätzlich ist ein weiterer, kostenloser Serviceeinsatz, falls erforderlich, im Paket enthalten.
- <sup>n</sup> Die Austauscharbeiten für Ersatz- und Verschleißteile im Zuge der Jahres- oder Einmalwartung sind inkludiert.
- <sup>n</sup> 5 Jahre Vollgarantie auf Dichtheit der wassergeführten Bauteile im Kesselrohkörper. 10 Jahre Garantie auf den Edelstahlfüllraum bei therminator II.
- <sup>n</sup> 5 Jahre Vollgarantie auf die elektromechanischen Bauteile für die automatische Brennstoffförderung zum Kessel (Pellets, Hackgut), wie Saugturbine, Getriebemotoren.
- 5 Jahre Vollgarantie auf alle elektrischen Bauteile am Kessel, wie Motoren, Fühler, Steuerung, Touch-Bedienteil oder Zündung.
- 2 Jahre Materialgarantie auf Verschleißteile. Ab dem 3. Jahr werden die Verschleißteile berechnet. Unter Verschleißteile werden Dichtungen, Brennraumauskleidung (Schamotte) im Brenn - und Aschenraum, Trichterrost aus Chromstahlguss und Edelstahl-Brennrost, feuerberührte Teile der Wärmetauscher-, Flugasche- und Aschereinigungseinheit sowie Motorkondensatoren verstanden.

### **Sonstiges**

- Falls eine Reinigung erforderlich oder erwünscht ist wird diese gesondert verrechnet.
- Die Servicierung von Kessel-Kaskadenanlagen wird gesondert verrechnet.

Die Wartungstermine werden von der Zentrale eingeplant. Das Power-Paket wird, wenn Ihrerseits nicht gekündigt, automatisch jährlich verlängert und verrechnet. Jährliche Preisanpassungen sind vorbehaltlich und zu berücksichtigen. Die angeführten Preise verstehen sich ohne die jeweils gesetzliche Mehrwertsteuer.

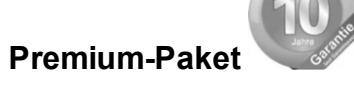

### **Laufzeit**

Die Laufzeit des Premium-Paketes beträgt 10 Jahre. Danach erfolgt die Umstellung auf das Basis-Paket. Das Premium-Paket kann nur bei Inbetriebnahme durch den SOLARFOCUS-Werkskundendienst oder durch einen zertifizierten Servicefachpartner bis 6 Monate danach erworben werden. Das bestätigte Inbetriebnahme-Formular ist Voraussetzung.

### **Service-Leistung**

- <sup>n</sup> Jährliche Kessel-Überprüfung und Kontrolle gemäß Wartungs-Checkliste. Im Zuge der jährlichen Wartung sind die Fahrtkosten und die Arbeitszeit inkludiert. Überprüfung der Regelungsparameter und bei Bedarf wird eine kostenlose Softwareaktualisierung durchgeführt.
- Zusätzlich ist ein weiterer, kostenloser Serviceeinsatz, falls erforderlich, im Premium-Paket enthalten.
- <sup>n</sup> Die Austauscharbeiten für Ersatz- und Verschleißteile im Zuge der Jahres- oder Einmalwartung sind inkludiert.
- 10 Jahre Vollgarantie auf Dichtheit der wassergeführten Bauteile im Kesselrohkörper.
- 5 Jahre Vollgarantie auf die elektromechanischen Bauteile für die automatische Brennstoffförderung zum Kessel (Pellets, Hackgut), wie Saugturbine, Getriebemotoren.
- 5 Jahre Vollgarantie auf alle elektrischen Bauteile am Kessel, wie Motoren, Fühler, Steuerung, Touch-Bedienteil oder Zündung.

■ 5 Jahre Materialgarantie auf Verschleißteile. Ab dem 6. Jahr werden die Verschleißteile berechnet. Unter Verschleißteile werden Dichtungen, Brennraumauskleidung (Schamotte) im Brenn- und Aschenraum, Trichterrost aus Chromstahlguss und Edelstahl-Brennrost, feuerberührte Teile der Wärmetauscher-, Flugasche- und Aschereinigungseinheit sowie Motorkondensatoren verstanden.

### **Sonstiges**

- <sup>n</sup> Falls eine Reinigung erforderlich oder erwünscht ist wird diese gesondert verrechnet.
- Die Servicierung von Kessel-Kaskadenanlagen wird gesondert verrechnet.

Die Wartungstermine werden von der Zentrale eingeplant. Das Premium-Paket wird, wenn Ihrerseits nicht

gekündigt, automatisch jährlich verlängert und verrechnet. Jährliche Preisanpassungen sind vorbehaltlich und zu berücksichtigen. Die angeführten Preise verstehen sich ohne die jeweils gesetzliche Mehrwertsteuer.

Für alle Pakete gültig: Die Wartungstermine werden von der Firma SOLARFOCUS eingeplant. Die Wartungspakete werden, wenn Ihrerseits nicht gekündigt, automatisch jährlich verlängert und verrechnet. Jährliche Preisanpassungen/-erhöhungen sind vorbehaltlich und zu berücksichtigen.

### **Checkliste (gilt für alle Wartungspakete)**

Die jährliche Kesselwartung umfasst:

- <sup>n</sup> Optische Begutachtung des Kessels, inklusive Verschleißteile.
- <sup>n</sup> Durchsicht und Funktionsprüfung aller elektromechanischen Bauteile inklusive automatischer Brennstoffförderung zum Kessel (Pellets & Hackgut).
- <sup>n</sup> Sichtkontrolle der hydraulischen Sicherheits-Armaturen und der abgasseitigen Dichtheit (nicht enthalten ist jedoch die Behebung von Undichtheiten).
- <sup>n</sup> Funktionsprüfung der am Kessel angeschlossenen Mess- und Regelgeräte.
- <sup>n</sup> Funktionsprüfung der elektrischen Sicherheitseinrichtungen.
- <sup>n</sup> Probebetrieb der Anlage und Abgasmessung (ersetzt keine örtlich vorgeschriebene, gesetzliche Messpflicht).

### <span id="page-43-0"></span>19 Regionale Bestimmungen: Schweiz

### **Produktgarantie**

Für in der Schweiz in Verkehr gebrachte Heizkessel beträgt die Produktgarantie für offene Mängel zwei Jahre, und für verdeckte Mängel fünf Jahre.

### <span id="page-44-0"></span>20 ErP-Produktdatenblatt

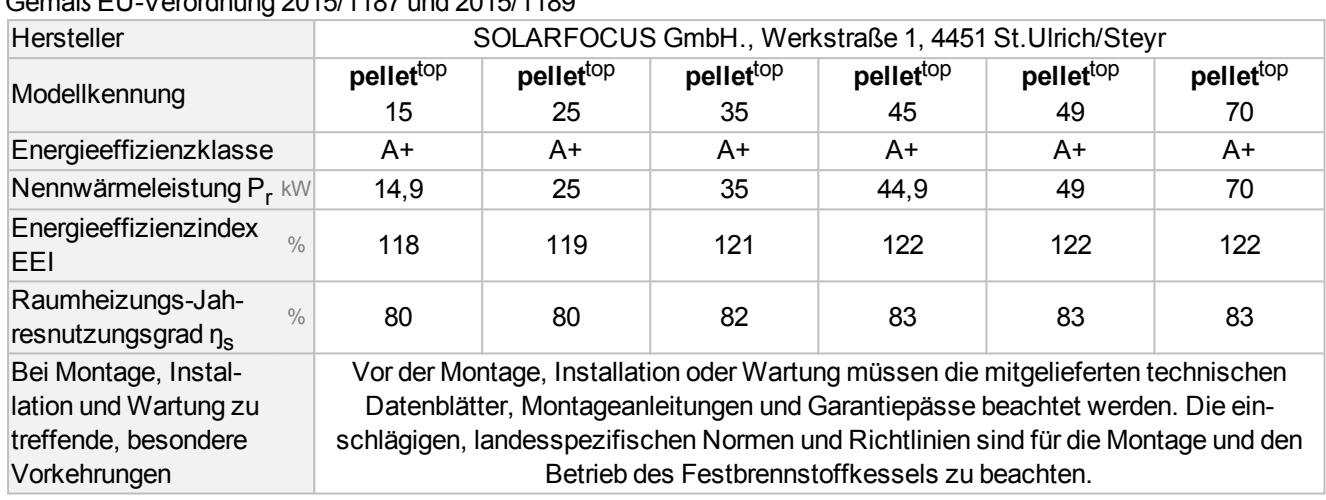

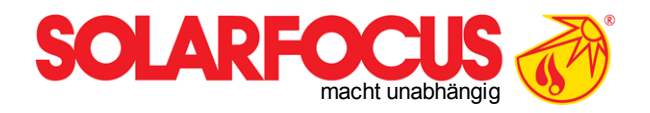

## Innovative Produkte, welche die Umwelt und die Geldbörse entlasten!

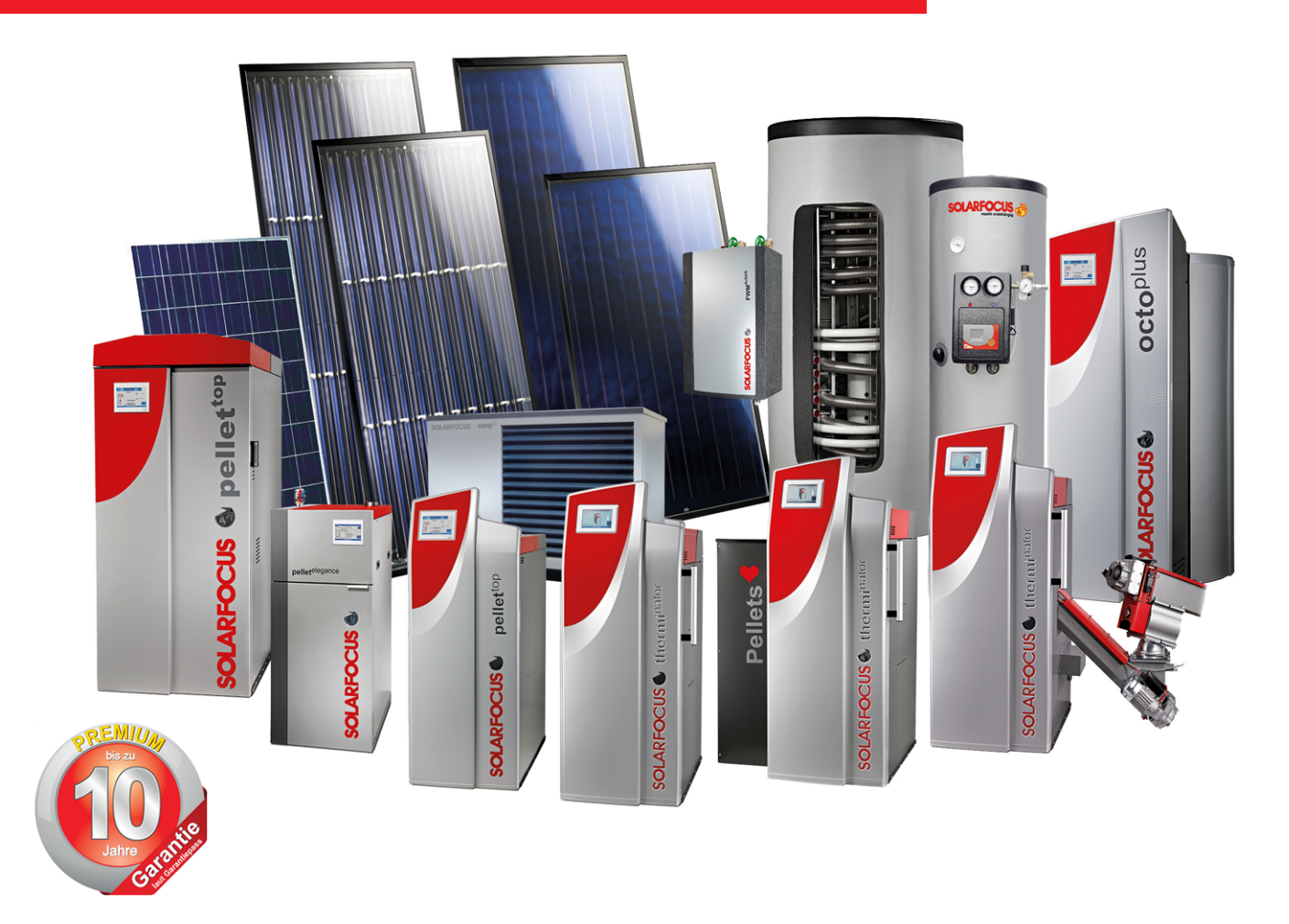

## Alles aus einer Hand

Biomasseheizungen - Solaranlagen - Wärmepumpen - Frischwassertechnik

Geprüfte Spitzentechnologie - EN ISO 9001 certified

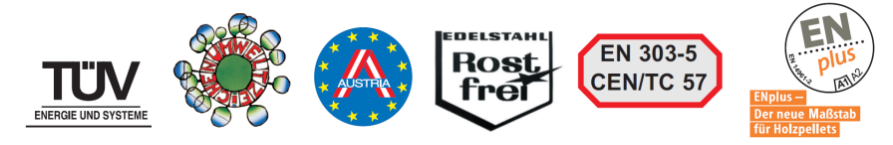

SOLARFOCUS GmbH, Werkstraße 1, A-4451 St. Ulrich/Steyr

e-mail: office@solarfocus.at web: www.solarfocus.at

Tel.: +43 (0) 7252 / 50 002 - 0 Fax: +43 (0) 7252 / 50 002 - 10

### **Österreich Deutschland**

SOLARFOCUS GmbH, Marie-Curie-Str. 14-16, D-64653 Lorsch

e-mail: office@solarfocus.de web: www.solarfocus.de

Tel.: +49 (0) 6251 / 13 665 - 00 Fax: +49 (0) 6251 / 13 665 - 50